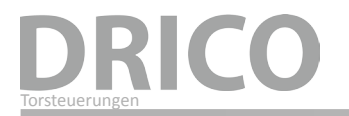

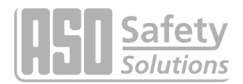

## **DRICO** *slife* **150 FU 21.2**

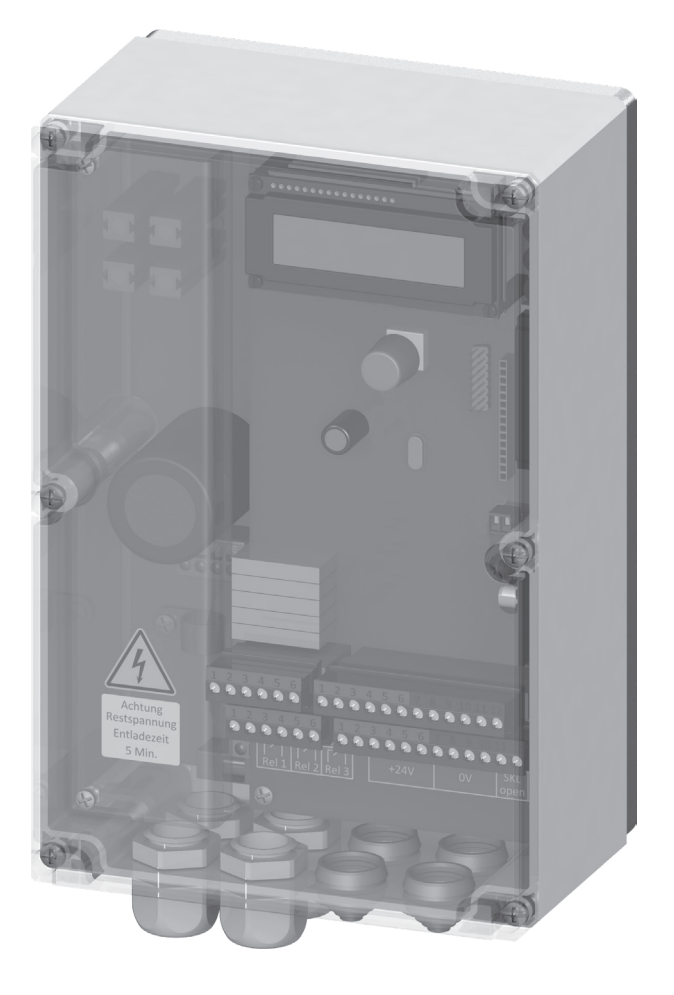

Betriebsanleitung (Original) DRICO slife 150 FU 21.2 Torsteuerung

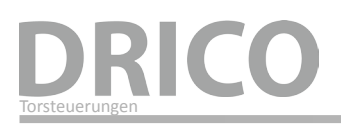

## **1. Inhaltsverzeichnis**

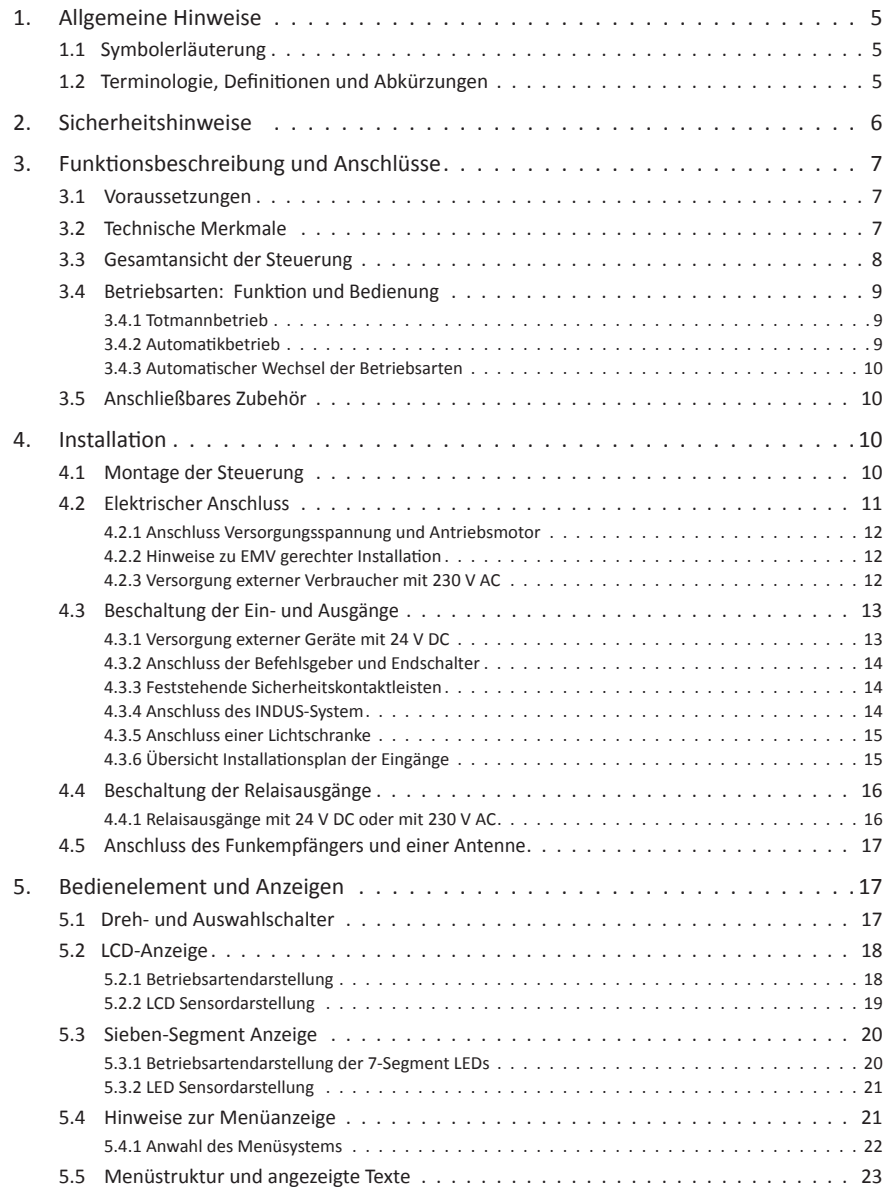

## **DRICO** *slife* **150 FU 21.2 Torsteuerung**

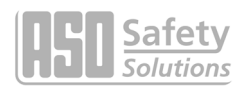

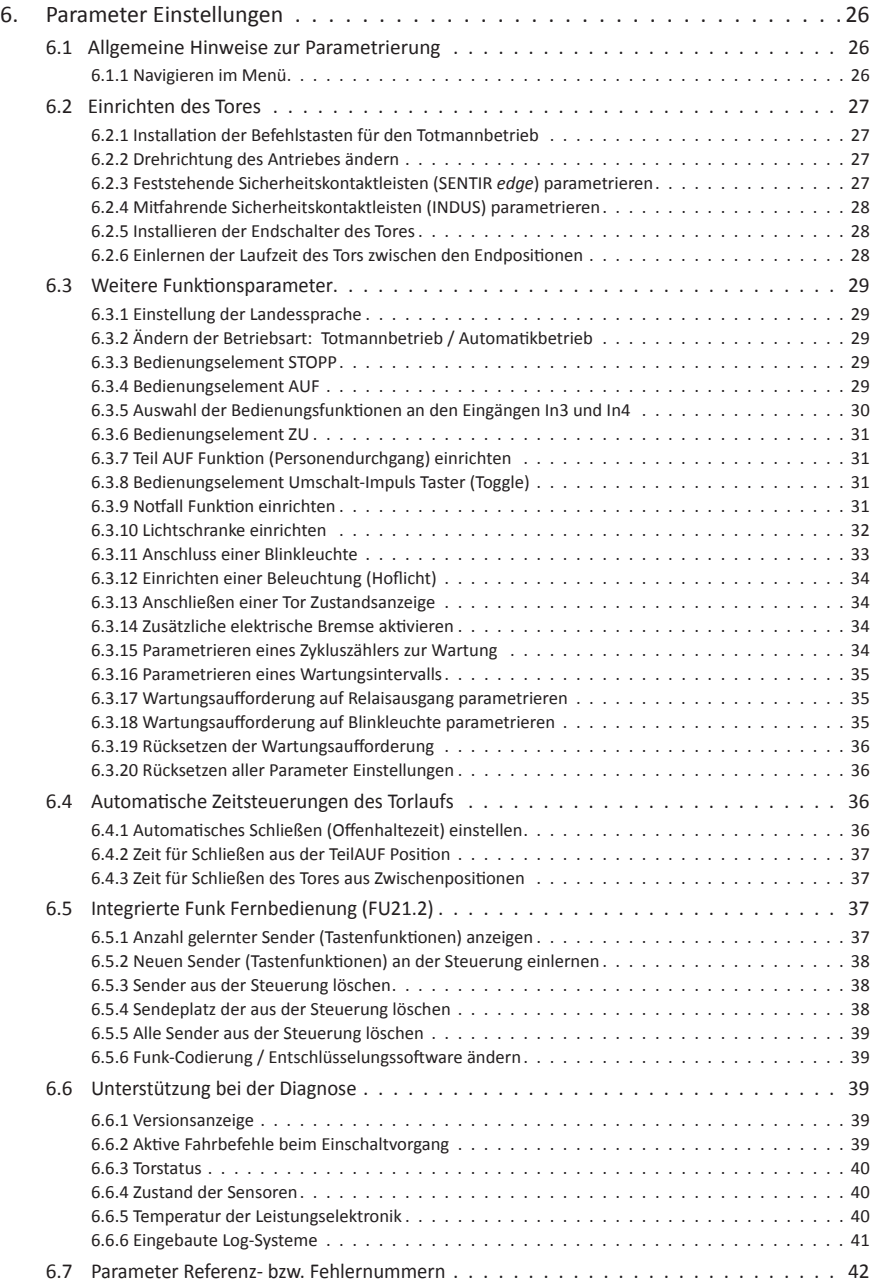

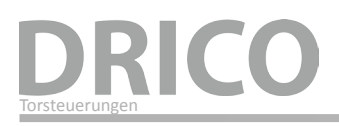

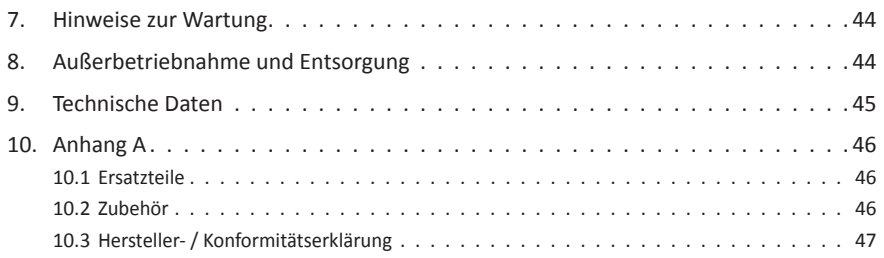

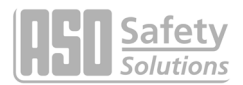

## **1. Allgemeine Hinweise**

 Alle früheren Ausgaben verlieren mit dieser Ausgabe ihre Gültigkeit.

 Die Angaben in diesem Dokument können ohne vorherige Ankündigung geändert werden. Dieses Betriebshandbuch richtet sich speziell an den technischen Einrichter der Torsteuerung ATC 150 FU 21.2.

 Die Inbetriebnahme der Steuerung darf nur von anerkannt ausgebildeten Elektrofachkräften, die mit den Sicherheitsstandards der elektrischen Antriebs- und Automatisierungstechnik vertraut sind, erfolgen.

**Die Sicherheitshinweise sind unbedingt zu beachten!**

#### **1.1 Symbolerläuterung**

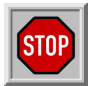

**Vorsicht!** : Die folgenden Sicherheitshinweise müssen zur Vermeidung von Personenschäden unbedingt beachtet werden.

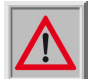

**Achtung!** : Die folgenden Sicherheitshinweise müssen zur Vermeidung von Sachschäden unbedingt beachtet werden.

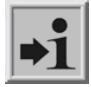

#### **Information:**

Hier folgen weiterführende Informationen oder ein Verweis auf andere Dokumentationen.

#### **1.2 Terminologie, Definitionen und Abkürzungen**

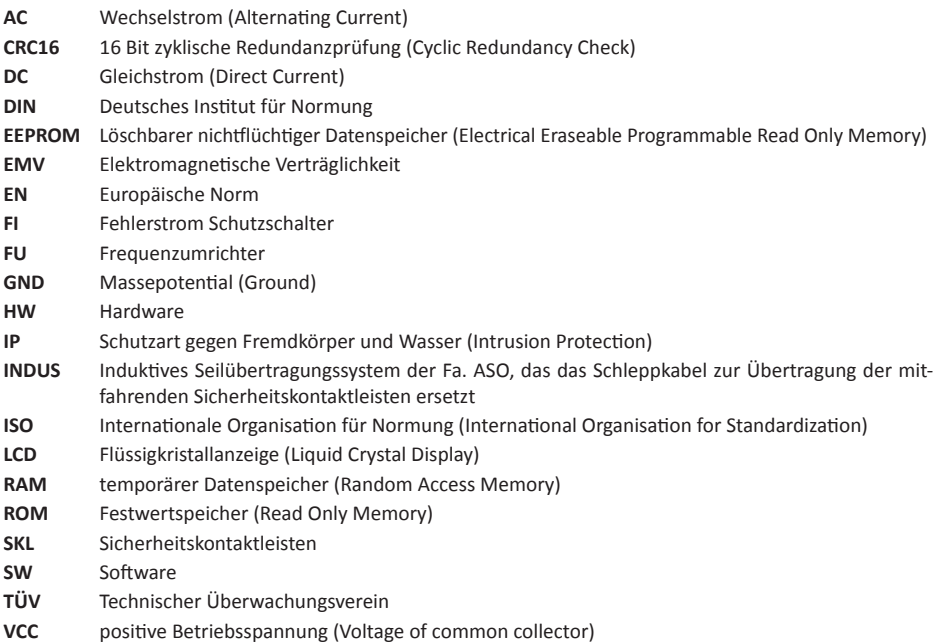

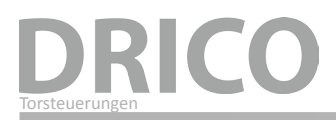

## **2. Sicherheitshinweise**

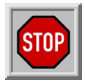

Bevor Sie die Torsteuerung in Betrieb nehmen, lesen Sie die Betriebsanleitung sorgfältig durch.

- • Die Installation und Inbetriebnahme der Steuerung darf nur durch Fachpersonal erfolgen, das mit dieser Betriebsanleitung und den geltenden Vorschriften der Arbeitssicherheit und der Unfallverhütung vertraut ist. Die Hinweise in dieser Anleitung sind unbedingt zu beachten und einzuhalten.
- • Die Bedienungsanleitung muss ständig am Einsatzort der Steuerung verfügbar sein. Sie ist von jeder Person, die mit der Bedienung, Wartung und Instandhaltung der Steuerung beauftragt wird, gründlich zu lesen und anzuwenden.
- • Die Betreiber der Toranlage oder deren Stellvertreter müssen nach Inbetriebnahme der Anlage in die Bedienung eingewiesen werden.
- • Elektrische Arbeiten dürfen nur von Elektrofachkräften durchgeführt werden.
- • Sicherheitsvorschriften der Elektrotechnik und der Berufsgenossenschaften sind zu beachten.
- • Hersteller und Benutzer der Anlage / Maschine, an der die Steuerung verwendet wird, sind dafür ver- antwortlich, alle geltenden Sicherheitsvorschriften und –regeln in eigener Verantwortung abzustimmen und einzuhalten.
- • Für die Gewährleistung in Bezug auf Funktion und Sicherheit müssen die Hinweise in dieser Anleitung beachtet werden. Bei Missachtung der Warnhinweise können Körperverletzungen und Sachschäden auftreten. Für Schäden, die durch Nichtbeachtung der Hinweise eintreten, haftet der Hersteller nicht.
- • Die Steuerung enthält keine vom Anwender zu wartenden Bauteile. Durch eigenmächtige Umbauten bzw. Reparaturen an der Steuerung erlischt jegliche Gewährleistung und Haftung des Herstellers.
- • Vor Verkabelungsarbeiten muss das Antriebssystem unbedingt von der Stromversorgung getrennt werden. Es musssichergestellt werden, dass während der Verkabelungsarbeiten die Stromversorgung unterbrochen bleibt.
- • Alle Impulsgeber und Steuerungseinrichtungen des Tores müssen in Sichtweite des Tores und in sicherer Entfernung zu beweglichen Teilen des Tores montiert werden. Eine Mindestmontagehöhe von 1,5 m muss eingehalten werden.
- • Es muss sichergestellt werden, dass Kinder nicht mit der Torsteuerung spielen können.
- • Vor Bewegung des Tores muss sichergestellt sein, dass sich keine Personen oder Gegenstände im Ge- fahrenbereich des Tores befinden.
- • Alle vorhandenen Not-Befehlseinrichtungen müssen vor Inbetriebnahme der Anlage geprüft werden.
- Es darf niemals in ein laufendes Tor oder in bewegte Teile gegriffen werden.
- • Mögliche Quetsch- und Scherstellen an der Toranlage müssen beachtet und ggf. abgesichert werden.
- • Die Steuerung garantiert eine funktionale Sicherheit, nicht aber die Sicherheit der gesamten Anlage. Vor dem Einsatz der Steuerung ist deshalb eine Sicherheitsbetrachtung der gesamten Anlage nach der DIN EN 13241-1 "Tore – Produktnorm" notwendig.
- Für die normenkonforme Auslegung des Sicherheitssystems nach der Norm DIN EN 12453 "Nutzungs- sicherheit kraftbetätigter Türen und Tore", muss die Anlage von Sachkundigen in geeigneten Zeitabständen auf korrekte Funktion geprüft werden. Die Prüfung mussin jederzeit nachvollziehbarer Weise dokumentiert werden

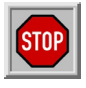

**Die Torsteuerung DRICO** *slife* **150 FU 21.2 ist ein Frequenzumrichter. Nach dem Abschalten können aufgrund von geladenen Kapazitäten noch gefährliche Spannungen vorhanden sein. Es ist daher zur Entladung der Kapazitäten eine Wartezeit von 5 Minuten einzuhalten. Bei Arbeiten an der Frequenzumrichterplatine unter Spannung besteht Lebensgefahr!** 

**Wenn die Steuerung mit einem Fehlerstromschutzschalter abgesichert wird, dürfen nur allstromsensitive FI-Schalter Typ B eingesetzt werden.**

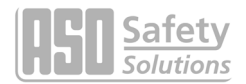

## **3. Funktionsbeschreibung und Anschlüsse**

Das vorliegende Dokument ist die Beschreibung für die elektrische Torsteuerung DRICO slife 150 FU 21.2 der Firma ASO. Es beinhaltet die Installation, den Betrieb, die Wartung, die Instandhaltung, die Außerbetriebnahme und die Entsorgung der Steuerung.

Die DRICO slife 150 FU 21.2 ist eine elektronische Steuereinheit mit Sicherheitsfunktionalität. Sie dient als Steuerung zum Betrieb von Toren im industriellen Umfeld. Sie enthält einen Frequenzumrichter und kann einen Drehstrommotor mit bis zu 0,75 kW elektrischer Leistung an einem einphasigen Netz betreiben. Der Frequenzumrichter bietet die Möglichkeit von Sanftanlauf und Bremsen des Tores. Die vom Umrichter ausgegebene maximale Frequenz ist auf maximal 75 Hz begrenzt.

#### **3.1 Voraussetzungen**

Die Steuerung ist erst in der verwendungsfertigen Tor-Anlage voll funktionsfähig. Erforderlich sind hierzu eventuell weitere externe Komponenten wie:

- Antrieb (Elektromotor und Getriebe)
- Befehlseingabe–Einrichtungen (Schalter / Taster)
- Signaleinrichtungen (Blinkleuchten / Hupen)
- Sensorelemente (Sicherheitsleisten / Lichtschranken)

Diese gehören nicht zum Lieferumfang der Steuerung.

#### **3.2 Technische Merkmale**

Die DRICO slife 150 FU 21.2 hat folgende Eigenschaften:

- Autokonfiguration und umfangreiche Voreinstellungen für Standard-Toranlagen
- Umfangreiches Parametriersystem
- • 2 Eingänge für die Totmann Bedientasten AUF und ZU
- • 4 Eingänge für die Automatik Befehlsgeber STOP, AUF, TeilAUF und TOGGLE-Umschaltimpuls (AUF, STOP, ZU, STOP, …)
- • 2 Eingänge für die Tor Endschalter AUF und ZU
- • 3 Ausgangsrelais (Schließer) für Blinklicht, Torposition OFFEN und Position GESCHLOSSEN, Motorbremse, Wartungsanforderung
- • 2 Ausgangsrelais (Wechsler) für Blinklicht, Torposition OFFEN und Position GESCHLOSSEN, Motorbremse, Wartungsanforderung
- • INDUS und SKL Eingänge über Schraubklemmen anschließbar, für die Auswertung der mitfahrenden und feststehenden Sicherheitskontaktleisten
- • Separater Eingang für Lichtschranke
- Bedienung und Konfiguration über Dreh- und Auswahlschalter
- • 7-Segment Anzeige für Zustandsmeldungen
- • Optionales, abziehbares LC-Display für Diagnoseanzeige und Parametrierung mittels Menüführung
- • Optionaler Funkempfänger für Funkhandsender zur Fernbedienung des Tores

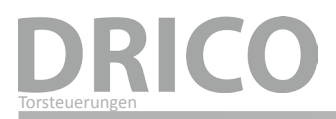

#### **3.3 Gesamtansicht der Steuerung**

In der gezeichneten Gesamtansicht der Steuerung wird übersichtlich auf deren relevanten Teile hingewiesen, auf die auch im Text dieser Bedienungsanleitung Bezug genommen wird.

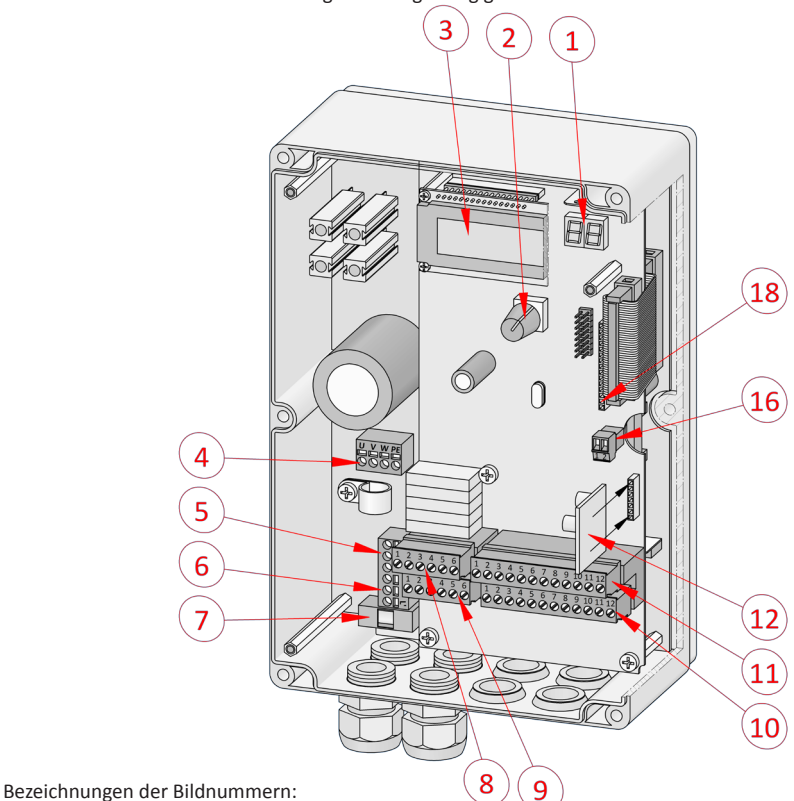

1 7-Segment Anzeige (unter dem LC-Display)

- 2 Dreh- und Drückschalter zur Anzeigenauswahl und für Einstellungen
- 3 LC-Textanzeige
- 4 Motoranschluss
- 5 Stromversorgungsanschluss 230 V AC / 50 Hz
- 6 Anschluss für weitere 230 V AC / 50 Hz Verbraucher
- 7 Sicherung für die externen 230 V Verbraucher (6,3 A) an Klemme 6
- 8 Anschlüsse für die Relaisausgänge Rel4 und Rel5
- 9 Anschlüsse für die Relaisausgänge Rel1 bis Rel3
- 10 Anschlüsse für die Versorgung der externen 24 V DC Geräte und Bedienelemente sowie für die feststehenden Sicherheitskontaktleisten
- 11 Anschlüsse für die Eingänge der Befehlsgeber, Lichtschranke und den INDUS-Spulenkern
- 12 Elektrische Auswerteeinheit für die mitfahrenden Sicherheitskontaktleisten: ISK7 ATC Platine
- 16 Antennenanschluss des Empfängers der Funk-Fernbedienung (optional)
- 18 Aufsteckplatz für Funkempfängermodul (optional)

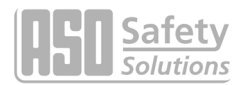

#### **3.4 Betriebsarten: Funktion und Bedienung**

Die Software des Steuerungscontrollers ist in einzelne Funktionsmodule untergliedert und stellt sich für den Benutzer in zwei möglichen Betriebsarten (Totmannbetrieb und Automatikbetrieb) dar.

#### **3.4.1 Totmannbetrieb**

Die Torsteuerung kann mit eingeschränktem Komfort im Totmannbetrieb verwendet werden. Im Totmannbetrieb kann das Tor nur mit den speziell an den Eingängen ,In8' und ,In7' angeschlossenen AUF- und ZU-Tasten bewegt werden. Das Tor benötigt für diesen Betrieb keine Sicherheitskontaktleisten. Das Tor fährt nur solange wie eine Auf- oder Zu-Taste betätigt wird. Ein Totmannbetrieb ist nur zulässig, wenn der Bediener vollständigen Sichtkontakt auf die Toranlage hat.

Auch in der Totmann Betriebsart ist zusätzlich zu den AUF- und ZU-Tasten ein STOPP-Taster vorgesehen. Wenn dieser Taster nicht angeschlossen werden soll, so muss der entsprechende Eingang durch eine Drahtbrücke mit +24 Volt verbunden werden.

Die Steuerung schaltet auch selbsttätig aus dem Automatikbetrieb in diese Betriebsart, wenn die Sicherheitseinrichtungen am Tor den Automatikbetrieb nicht mehr zulassen (z.B. defekte Sicherheitsleiste / Lichtschranke). In diesem Fall muss der Bediener die Befehlstaste (AUF [In8] oder ZU [In7]) ebenfalls kontinuierlich gedrückt halten. Die Torbewegung wird erst mit 2 Sekunden Verzögerung eingeleitet. Das dient der Sicherheit und der Signalisierung an den Bediener für den Übergang vom Automatikbetrieb in die Totmannbetriebsart.

#### **3.4.2 Automatikbetrieb**

Bei vollständig eingerichteter Sicherheit wird die Steuerung normalerweise in diesem automatischen Modus betrieben. Nur im Automatikbetrieb stehen alle Funktionen der Steuerung dem Nutzer zur Verfügung. Hier ist die volle Sicherheit des Tores durch aktivierte Sicherheitseinrichtungen gewährleistet.

Im Automatikbetrieb kann eine Fahrt des Tores initiiert werden durch:

- • Totmann Taster AUF oder ZU
- • Befehlsgeber (AUF oder TeilAUF)
- Impuls-Taster mit TOGGLE Funktion (AUF, STOPP, ZU, STOPP)
- • Kommandos über Funkfernbedienung

Jeder Fahrbefehl führt zur Ausführung der kompletten, angewählten Aktion (Tor öffnen, Tor schließen, usw.). Jede Aktion wird durch einen Stoppbefehl oder ein Signal der Sicherheitseinrichtungen sofort beendet. Die Aktivierung der Sicherheitskontaktleisten führt zu einem unmittelbaren, kompletten Reversieren des Tores. Auch ein Unterbrechen der Lichtschranke während des Schließens führt zu einem Öffnen des Tores. Ein Fahrbefehl für die Gegenrichtung der aktuellen Fahrt bremst das Tor sanft ab und lässt es danach in die Gegenrichtung fahren.

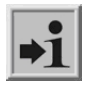

#### **Automatikbetrieb bei unvollständiger Einrichtung:**

Wenn das Tor noch nicht vollständig eingerichtet worden ist, bzw. die Referenzfahrt der Steuerung noch nicht abgeschlossen ist, läuft die Steuerung in einem speziellen Sicherheitsmodus. (Beispiel: Die Endlagen des Tores sind bei der Referenzfahrt noch nicht erkannt worden).

Das Tor fährt dann nur mit langsamerer Geschwindigkeit. Erst nach der Messfahrt mit langsamer Geschwindigkeit wird auf die Automatikgeschwindigkeit umgeschaltet.

Auch wenn der Antrieb elektrisch spannungslos war, fährt das Tor das erste Mal nur mit langsamer Geschwindigkeit, bis eine Endlage erreicht wurde.

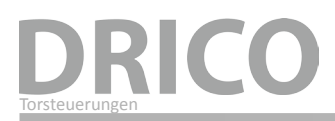

#### **3.4.3 Automatischer Wechsel der Betriebsarten**

Bei Ausfall von elektronischen Sicherheitseinrichtungen am Tor (z.B. defekte Sicherheitsleiste oder Lichtschranke) kann die Steuerung selbsttätig aus dem Automatikbetrieb in den Totmannbetrieb wechseln. Dieser automatische Wechsel erfolgt nur für die eine gestartete Motorbewegung und nur bei Betätigung der für den Totmannbetrieb vorgesehenen Taster. Danach nimmt die Steuerung wieder den Automatikbetrieb auf, kann aber bei erneutem oder anhaltendem Defekt bei der nächsten Fahrt wieder in den Totmannbetrieb wechseln.

Ein Wechsel zwischen den Betriebsarten ist in folgende Richtungen möglich:

- Automatikbetrieb  $\rightarrow$  Totmannbetrieb
- Totmannbetrieb  $\rightarrow$  Automatikbetrieb (wenn die Sicherheit wieder gegeben ist)

#### **3.5 Anschließbares Zubehör**

Die Torsteuerung DRICO slife 150 FU 21.2 kann mit einer oder mehreren der nachfolgenden Komponenten betrieben werden:

#### **Sicherheitskontaktleisten**

 An die Steuerung können Sicherheitskontaktleisten mit einem 8,2 kOhm Abschlusswiderstand für die Auf- wie für die Zu-Richtung direkt über Klemmstellen (Bild 1: Gesamtansicht Nr. 10) anschlossen werden.

#### **INDUS-System**

Die DRICO slife 150 FU 21.2 enthält schon die Ansteuer- und Auswertelogik für das induktive Sicherheits- system INDUS zur Überwachung der mitfahrenden Sicherheitskontaktleisten (8,2 kOhm).

 Dazu ist auf der Steuerung die ISK7 ATC Platine (Bild 1: Gesamtansicht Nr. 12) aufgesteckt. Über eine Klemme (Bild 1: Gesamtansicht Nr. 11) kann dann direkt derfeststehende Spulenkern SPK55 angeschlossen werden.

#### **Lichtschranken**

Einweglichtschranken oder Reflexlichtschranken können an einem separaten Eingang (Bild 1: Gesamt- ansicht Nr. 11) angeschlossen werden.

#### **Funkempfänger**

Die Steuerung kann optional mit einem Empfänger für Funkhandsender zur Fernbedienung des Tores bestückt sein (Bild 1: Gesamtansicht Nr. 18). An diesen Empfänger kann dann eine extern montierte Antenne über eine separate Klemme angeschlossen werden (Bild 1: Gesamtansicht Nr. 16).

## **4. Installation**

In diesem Kapitel wird auf die Inbetriebnahme der DRICO slife 150 FU 21.2 eingegangen.

#### **4.1 Montage der Steuerung**

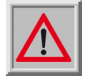

## **Achtung!**

- Vor der Montage ist die Steuerung auf eventuelle Transport- oder sonstige Beschädigungen zu überprüfen.
- • Das Berühren der Elektronikteile, besonders der Teile des Prozessorkreises, muss vermieden werden. Elektronische Bauteile können durch elektrostatische Entladungen geschädigt oder zerstört werden.
- • Während der Montage der Steuerung ist die Anlage elektrisch spannungsfrei zu schalten.
- Die Steuerung muss mechanisch verspannungsfrei montiert werden.
- • Nicht genutzte Kabeleinführungen müssen durch Verschlussstopfen ersetzt werden, um die Schutzart des Gehäuses zu gewährleisten.
- • Die Kabel dürfen keiner mechanischen Zugbelastung ausgesetzt sein.
- • Wenn die Steuerung auf einem leitenden Untergrund montiert wird, muss dieser selbst mit einer aus reichenden Masseanbindung an PE angeschlossen werden. Der Kühlkörper der Steuerung selbst stellt **keine** solche Masseanbindung dar.

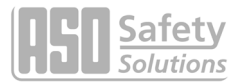

Die Montage der Steuerung erfolgt durch vier Zylinderkopfschrauben mit einem Durchmesser von 4 mm. Die Steuerung ist für eine senkrechte Montage vorgesehen.

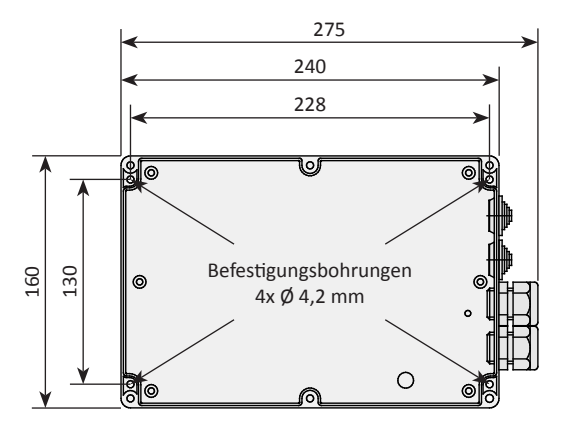

Bild 2: Mechanische Abmaße

**Hinweis:** Der Kühlkörper der Steuerung erwärmt sich während des Betriebes. Es ist daher auf eine ausreichende thermische Kopplung des Kühlkörpers zu achten. Ideal ist eine formschlüssige Verbindung des Kühlkörpers mit einer wärmeabführenden Metallfläche. Die Montage der Steuerung auf einen brennbaren Untergrund (z.B. Holz) ist nicht zulässig.

Bei nicht wärmeableitenden Untergründen, ist die Steuerung mit Distanzbolzen auf Abstand zu montieren. Über und unter der Steuerung ist für die Konvektion ein Luftraum von mindestens 10 cm vorzusehen. Eine unzureichende Wärmeabfuhr kann die Funktion der Steuerung beeinträchtigen.

Bei Dauerbetrieb kann der Kühlkörper bis zu 65° C warm werden. Bei höheren Temperaturen schaltet sich der Frequenzumrichter ab.

#### **4.2 Elektrischer Anschluss**

# **STOF**

#### **Vorsicht!**

Die elektrische Installation ist aus Sicherheitsgründen grundsätzlich von einer autorisierten Elektrofachkraft durchzuführen.

Arbeiten an der Steuerung sind nur bei allpolig abgeschalteter Versorgung zulässig. Zur allpoligen Abschaltung ist ein Netztrennschalter oder die Verwendung eines Steckers vorzusehen. Der Netztrennschalter oder der Netzstecker muss leicht zugänglich sein.

Die unter dem Abschnitt Sicherheitshinweise (Kapitel: 2) aufgeführten Punkte sind zu beachten.

Die Parallelführung von Signal- und Energieleitungen sollte weitestgehend vermieden werden.

Alle Leitungen sollten entsprechend ihrer Leistungsaufnahme bemessen sein.

Die im Gehäuse eingesetzten Stufennippel dürfen nur so weit geöffnet werden, dass nach dem Durchführen der Leitungen, der Schutz vor Wasser und Fremdkörpern noch der IP-Klasse entspricht.

Beschädigte Kabeldurchführungen müssen sofort gegen unbeschädigte ausgetauscht werden.

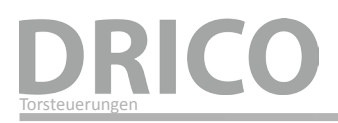

#### **4.2.1 Anschluss Versorgungsspannung und Antriebsmotor**

Die DRICO slife 150 FU 21.2 ist für eine einphasige Eingangsspannung von 230 V AC ausgelegt und erzeugt daraus ein Drehfeld von 3 x 230 V AC.

Die Versorgungsspannung wird an die mit "L", "N", und "PE" " beschrifteten Klemmen auf der unteren Leistungsplatine angeschlossen (Bild 3 Nr. 5).

Der Drehstrommotor belegt die Klemmen "U", "V", "W", und "PE" (Bild 3 Nr. 4). Beim Anschließen des Motors selbst sind die Anschlusspläne des Motorherstellers zu beachten.

Auf den korrekten Anschluss der Schutzleiter und der Schirmung des Motoranschlusskabels ist unbedingt zu achten.

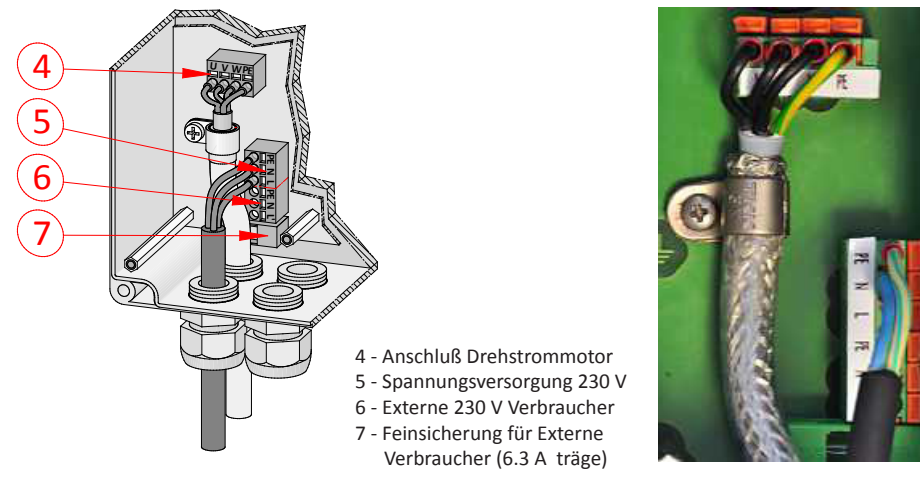

Bild 3: Stromversorgung und Motoranschluss

Bei der Inbetriebnahme der Toranlage muss die Drehrichtung des Motors berücksichtigt werden, so dass bei Betätigung des AUF-Tasters das Tor auch in die gewünschte Richtung fährt. Gegebenenfalls sind die Motoranschlüsse **"V"** und **"W"** zu tauschen oder die Motordrehrichtung per Software über die Konfiguration im Menü zu ändern.

#### **4.2.2 Hinweise zu EMV gerechter Installation**

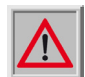

#### **Achtung!**

Bei einer nicht EMV gerechten Installation, kann es zu Störungen anderer Geräte im näheren Umfeld der Steuerung kommen.

Die DRICO slife 150 FU 21.2 ist eine Frequenzumrichter Steuerung. Frequenzumrichter sind Geräte, die aufgrund ihrer Schaltungstechnik, elektromagnetische Störungen in Ihrem Umfeld erzeugen können.

Als Motorleitung darf daher nur eine **geschirmte Leitung** eingesetzt werden. Der Schirm ist am Motor durch eine EMV Verschraubung und in der Steuerung an der vorgesehenen PE-Schelle anzuschließen.

#### **4.2.3 Versorgung externer Verbraucher mit 230 V AC**

Externe Verbraucher der Steuerung, die mit 230 V AC Spannungsversorgung arbeiten, können über den abgesicherten Spannungsausgang mit der Klemmenbezeichnung "L' "auf der Leistungsplatine der Steuerung (Bild 3 Nr. 6) angeschlossen werden. Die maximale Last, vorgegeben durch die integrierte Schmelzsicherung (Bild 3 Nr. 7), ist dabei zu beachten.

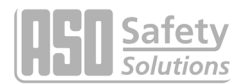

#### **4.3 Beschaltung der Ein- und Ausgänge**

Es gibt auf der Steuerung zwei nebeneinander angeordnete Klemmen-Blöcke für den Anschluss externer Geräte. Der linke Block ist für Relaisausgänge vorgesehen (Bild 1: Gesamtansicht Nr.: 9), während an den rechten Block Befehlsgeber und Sensoren angeschlossen werden können (Bild 1: Gesamtansicht Nr.: 10 und 11). Die Klemmenbezeichnung ist unterhalb der Klemmen auf die Platine aufgedruckt.

Zur besseren Identifizierung sind diese Klemmen im folgenden Bild 4 noch einmal weiter aufgeschlüsselt dargestellt.

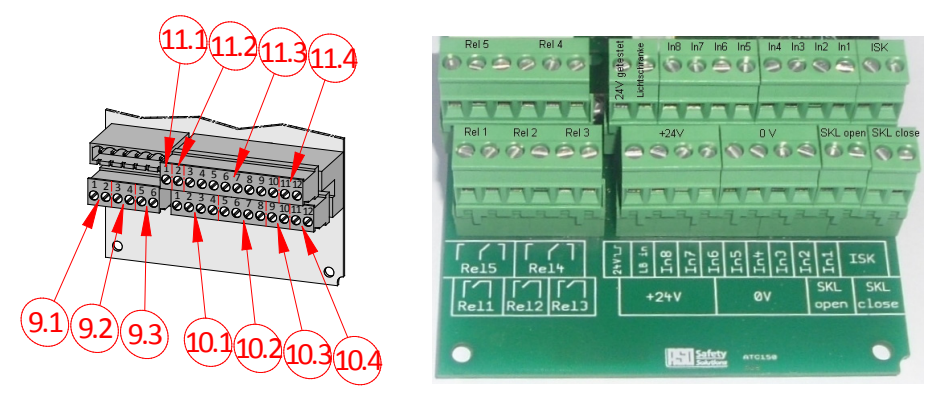

Bild 4: Anschluss externer Geräte

#### **4.3.1 Versorgung externer Geräte mit 24 V DC**

Für die Versorgung der externen Geräte, Befehlsgeber und Sensoren ist auf der Steuerung eine potentialgetrennte und spannungsstabilisierte 24 V DC Versorgung vorhanden, die maximal 500 mA Strom liefern kann. Diese Versorgungsspannung ist auf der Leiterplatte mit einer automatisch rückstellenden Sicherung abgesichert.

Die 24 Volt stehen auf der unteren Klemmleiste (Bild 4 Nr. 10.1) an den linken Klemmstellen Nr. 1 bis 4 mit der Bezeichnung "+24V" zur Verfügung.

Rechts daneben ist das dazugehörende Massepotential an den Klemmstellen Nr. 5 bis 8 (Bild 4 Nr. 10.2) mit der Bezeichnung "0V".

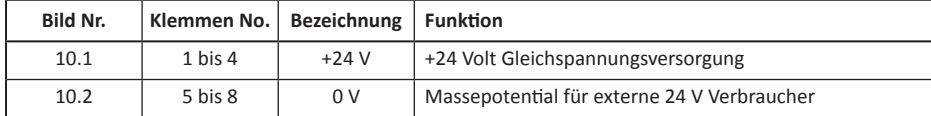

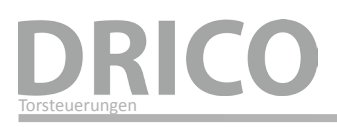

#### **4.3.2 Anschluss der Befehlsgeber und Endschalter**

Die Eingänge für die Befehlsgeber der Steuerung sind auf der oberen Klemmleiste mit "In1" bis "In8" bezeichnet (Bild 4 Nr. 11.3) und mit folgenden Funktionen belegt:

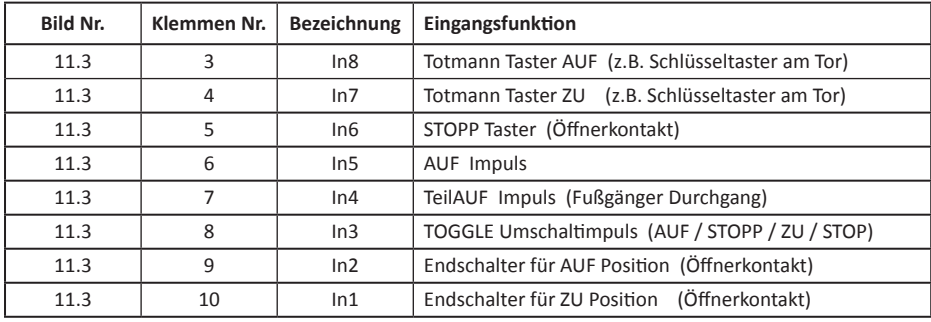

Für die Funktionen Öffnen, Schließen und Umschaltimpuls (Toggle) werden als Befehlsgeber (Taster) mit Schließerkontakt angeschlossen. Für die Funktionen AUF [In5] oder TeilAUF [In4] ist auch ein Schalter mit einem statischen Schließerkontakt möglich (z.B. Zeitschaltuhr) um das Tor offen zu halten.

Für die Funktion STOPP werden nur Befehlsgeber mit einem Öffnerkontakt verwendet. Es können mehrere Öffner in Form einer Stoppkette hintereinander in Reihe geschaltet werden.

Die Endschalter für die AUF- und die ZU-Position des Tores sind ebenfalls Öffnerkontakte.

Die beiden in der Tabelle grau hinterlegten Eingangsfunktionen stellen die Variante1 dar. Im Abschnitt 6.3.5 wird beschrieben, wie diesen beiden Eingängen auch andere Funktionen zugewiesen werden können.

Um die besonderen Forderungen an den Totmannbetrieb zu erfüllen, dürfen die Eingänge "In7" und "In8" nur mit Tastern belegt werden, bei deren Bedienung immer die vollständige Sicht auf die Toranlage und eine gefahrlose Benutzung gewährleistet ist.

#### **4.3.3 Feststehende Sicherheitskontaktleisten**

Die feststehenden Sicherheitskontaktleisten (8,2 kOhm) für die Absicherung des Tores können direkt an die steckbaren Klemmen unten rechts auf dem Eingangsklemmenblock angeschlossen werden.

Die Klemmen Nr. 9 und 10 sind auf der Leiterplatte mit "SKL open" beschriftet (Bild 4 Nr. 10.3). Hier kann die Leiste in die AUF Richtung des Tores angeschossen werden.

Die mit "SKL close" beschrifteten Klemmen Nr. 11 und 12 sind für den Anschluss der Sicherheitskontaktleiste in ZU Richtung (Bild 4 Nr. 10.4).

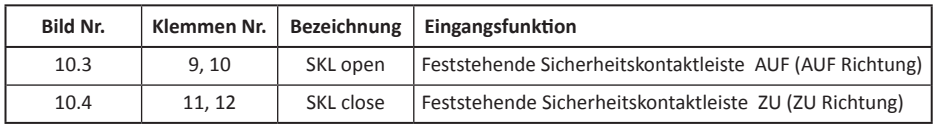

#### **4.3.4 Anschluss des INDUS System**

Die Auswertung des induktiven Seilübertragungssystems INDUS des Herstellers ASO GmbH für die am Tor mitfahrenden Sicherheitskontaktleisten (8,2 kOhm) ist auf der Steuerung bereits integriert, wenn die ISK 7 ATC Platine (Bild 1: Gesamtansicht Nr. 12) aufgesteckt ist. An die beiden rechten Klemmen Nr. 11 und 12 oben auf dem Eingangsklemmenblock mit der Bezeichnung "ISK" (Bild 4 Nr. 11.4) kann der feststehende Spulenkern SPK55 direkt angeschlossen werden. Die sicherheitsgerichtete Auswertung der Signale der mitfahrenden Sicherheitskontaktleisten erfolgt daraufhin in der Steuerung.

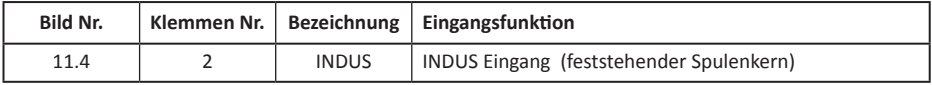

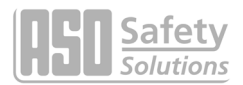

#### **4.3.5 Anschluss einer Lichtschranke**

Es können sowohl Einweglichtschranken als auch Reflexlichtschranken, die mit 24 V DC Betriebsspannung arbeiten, an die Steuerung direkt angeschlossen werden. Das Eingangssignal der Lichtschanke wird an die Klemme Nr. 2 mit der Bezeichnung "LB in" (Bild 4 Nr. 11.2) angeschlossen.

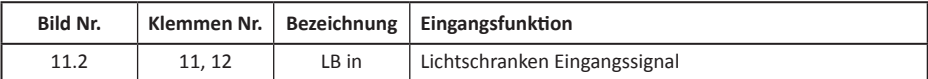

Die obere linke Klemme Nr. 1 mit der Bezeichnung "23V <sup>-</sup>|\_|<sup>-</sup>" (Bild 4 Nr. 11.1) ist eine 24 Volt Versorgung, die zu Testzwecken alle 5 Minuten kurz ausgeschaltet wird. An diese Spannungsversorgung kann zum Beispiel der Sender einer Lichtschranke angeschlossen werden. Während der kurzen Ausschaltphase wird dann die Funktion des Lichtschranken Eingangssignals überprüft.

In einem Beispiel wird in den folgenden beiden Darstellungen der unterschiedliche Anschluss zwischen einer durch Austastung des Senders getesteten Einweglichtschranke und einer ungetesteten Reflexlichtschranke aufgezeigt:

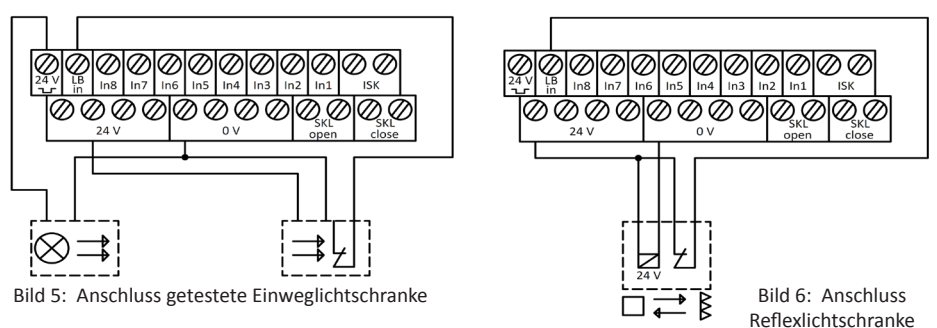

#### **4.3.6 Übersicht Installationsplan der Eingänge**

Die DRICO slife 150 FU 21.2 ist für den Betrieb mit Endschaltern konfiguriert. Der Anschluss der Befehlsgeber und Sensoren an den Eingängen in einer typischen Konfiguration ist in der folgenden Zeichnung dargestellt:

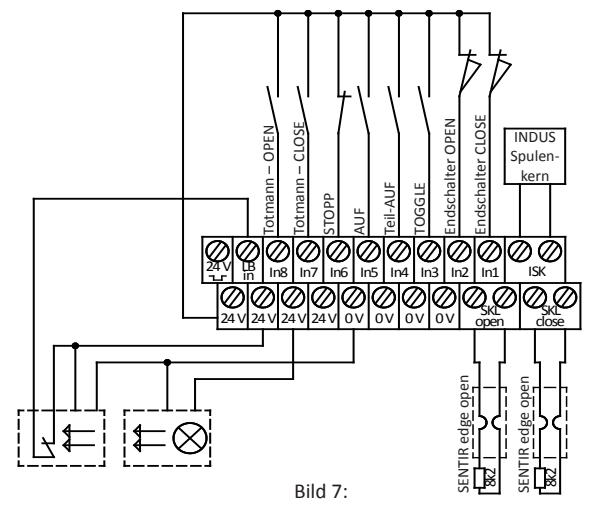

Beispielinstallation mit Endschaltern, Lichtschranke und Sicherheitskontaktleisten

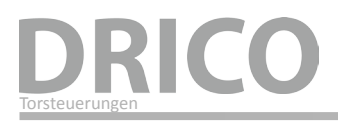

## **4.4 Beschaltung der Relaisausgänge**

Für Signalisierungs- und Beleuchtungszwecke stellt die DRICO slife 150 FU 21.2 drei Relais mit Schließerkontakten und zwei Relais mit Wechselkontakten zur Verfügung.

Die Schaltkontakte sind potentialfrei und können ohmsche Lasten von maximal 250 W schalten.

Vom Service-Techniker können die folgenden Funktionen auf die Relais konfiguriert werden:

- • Beleuchtung (Hoflicht) mit Abschaltverzögerung nach dem Ende einer Torbewegung
- • Wartungs-Signal (Wartung erforderlich)
- Statusanzeigen Tor AUF, Tor ZU
- • Zusätzliche elektrische Bremse

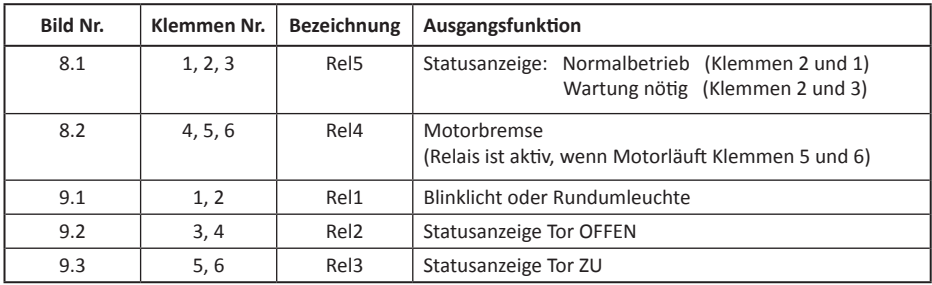

Die Relais sind mit folgenden Funktionen vorbelegt:

Der Ausgang von Rel1 (Bild 4 Nr. 9.1) mit der Funktion des Warnlichts wird mit Beginn der Vorwarnzeit und während der Torbewegung permanent eingeschaltet. Die Blinkfunktion muss durch die angeschlossene Lampe erfolgen.

Den Relais Rel2 (Bild 4 Nr. 9.2) und Rel3 (Bild 4 Nr. 9.3) kann durch den Servicetechniker auch eine der folgenden Funktionen zugewiesen werden:

- • Beleuchtung (Hoflicht) mit Abschaltverzögerung nach dem Ende einer Torbewegung
- • Wartungs-Signal (Wartung erforderlich)
- Zusätzliche elektrische Bremse

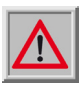

**Achtung:** Bei der Vergabe der Funktionen auf den einzelnen Relais ist darauf zu achten, dass die Ausgänge nicht doppelt konfiguriert werden. Ein bereits konfigurierter Ausgang muss zuerst von seiner bisherigen Funktion frei gemacht werden, bevor es mit einer anderen Funktion belegt werden kann.

#### **4.4.1 Relaisausgänge mit 24 V DC oder mit 230 V AC**

Kontrollleuchten mit 24 Volt Versorgungsspannung können wie im folgenden Bild 8 dargestellt angeschlossen werden.

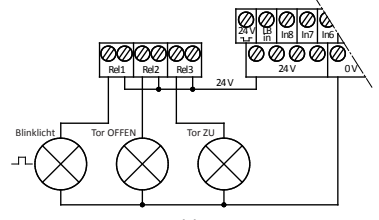

Bild 8: Anschluss Relais mit 24 V DC

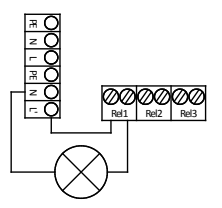

Bild 9: Anschluss Relais mit 230 V

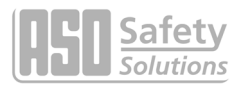

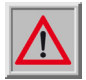

#### **Achtung:**

Bei der Beschaltung der externen 24 V Versorgung muss die maximale Strombelastbarkeit der Steuerung von 500 mA beachtet werden.

Auf der Leistungsplatine der Steuerung ist ein 230 V Ausgang für externe Verbraucher vorhanden (Bild 3 Nr. 6), der mit einer Glasrohrsicherung (6,3 A träge) abgesichert ist (Bild 3 Nr. 7). Über diesen Versorgungsausgang und über die Relais können auch 230 V Verbraucher geschaltet werden. Der Anschluss einer entsprechenden Kontrollleuchte oder Blinklampe kann damit wie in Bild 9 dargestellt angeschlossen werden.

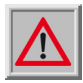

#### **Achtung:**

Bei der Beschaltung muss die maximale Strombelastbarkeit des Versorgungs-ausgangs beachtet werden. Außerdem ist auf die Maximalbelastung von 250 W für jedes einzelne Relais zu achten. Die Sicherung (6,3 A träge) darf nur durch eine Sicherung mit gleichem Anschlusswert ersetzt werden.

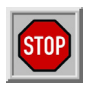

#### **Vorsicht:**

Die Relaisausgänge sind normgerecht von der Schutzkleinspannung auf der Steuerung abgetrennt. Die einzelnen Relaisanschlüsse unter sich erfüllen diese Bedingung aber nicht.

**Daher ist ein Mischbetrieb der Beschaltung an den Relais mit 230 V AC und 24 V DC nicht zulässig (entweder alle Relais mit 230 V AC.oder alle mit 24 V DC).**

#### **4.5 Anschluss des Funkempfängers und einer Antenne**

Optional kann die Steuerung mit einem Funkempfänger für Handsender zur Fernbedienung des Tores ausgestattet sein. Der Funkempfänger arbeitet mit 433 MHz und AM Modulation. Der Funkempfänger wird ab Werk auf die Buchsenleiste rechts neben dem Steckplatz für das Kommunikationsinterface eingebaut (Bild 1: Gesamtansicht Nr. 18).

An diesen Empfänger kann eine externe Antenne an die Steckklemme direkt unterhalb des Moduls angeschlossen werden (Bild 1: Gesamtansicht Nr. 16).

**Der Innenleiter des Koaxialkabels von der Antenne wird an die rechte Klemme (zur Gehäuseseite hin) angeschlossen. Die Schirmung des Antennenkabels wird an die linke Klemme (zur Platinenmitte hin) angeschlossen.**

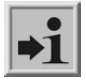

#### **Information:**

Es können nur vom Hersteller freigegebene Handsender von der Steuerung eingelernt werden.

## **5. Bedienelement und Anzeigen**

Eingaben an die installierte Software der Steuerung werden über ein modernes Einknopf-Bedienelement, dem Dreh- und Auswahlschalter, vorgenommen. Visuelle Rückmeldungen vom Programm an den Bediener geschehen über das Flüssigkristall Display (LCD) und die Siebensegmentanzeige (LED).

#### **5.1 Dreh- und Auswahlschalter**

Über den Dreh- und Auswahlschalter (Bild 1: Gesamtansicht Nr.: 2) können die Anzeigen der Steuerung beeinflusst werden. Auch die Parametrierung der Steuerung mit Hilfe des integrierten Menüsystems kann über diesen Dreh- und Auswahlschalter angesteuert werden. Dieser Bedienknopf hatzwei Funktionen. Durch Drehen kann ein angezeigter Wert in seiner Größe verändert werden: nach rechts [im Uhrzeigersinn] erhöhen; nach links [im Gegenuhrzeigersinn] verringern. Ebenso kann durch Drehen in einer angezeigten Tabelle oder einem Speicherbereich vor und zurückgeblättert werden.

Durch Herunterdrücken des Knopfes wird ein anderer Modus angewählt, bzw. eine Anzeige oder Auswahl (Menü) verlassen.

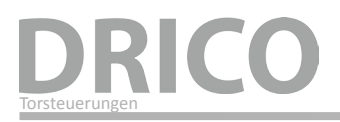

## **5.2 LCD-Anzeige**

Um ausführliche Information von der Steuerung darstellen zu können, ist ein aufsteckbares LC-Display mit 2 Zeilen zu jeweils 16 Zeichen vorgesehen (Bild 1: Gesamtansicht Nr.: 3). Auf diesem werden zum Beispiel im Klartext die jeweils aktive Betriebsart der Steuerung oder der Bewegungszustand des Motors (Öffnen, Schließen) dargestellt.

> ATC150 FU21.2 Automatikbetrieb

Die Hintergrundbeleuchtung des Displays ist aktiv, solange Eingaben am Dreh- und Auswahlschalter erfolgen. 20 Sekunden nach der letzten Betätigung erlischt die Beleuchtung. Sie kann aber jederzeit durch Drehen am Auswahlschalter wieder eingeschaltet werden.

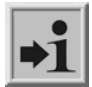

#### **Information:**

Nach dem Einschalten der Steuerung, bzw. nach einem Reset der Software blinkt die Beleuchtung des Displays für einige Sekunden. Dies signalisiert den Startvorgang des Programms.

#### **5.2.1 Betriebsartendarstellung**

In der Betriebsartendarstellung der LCD-Anzeige sind folgende Anzeigen möglich:

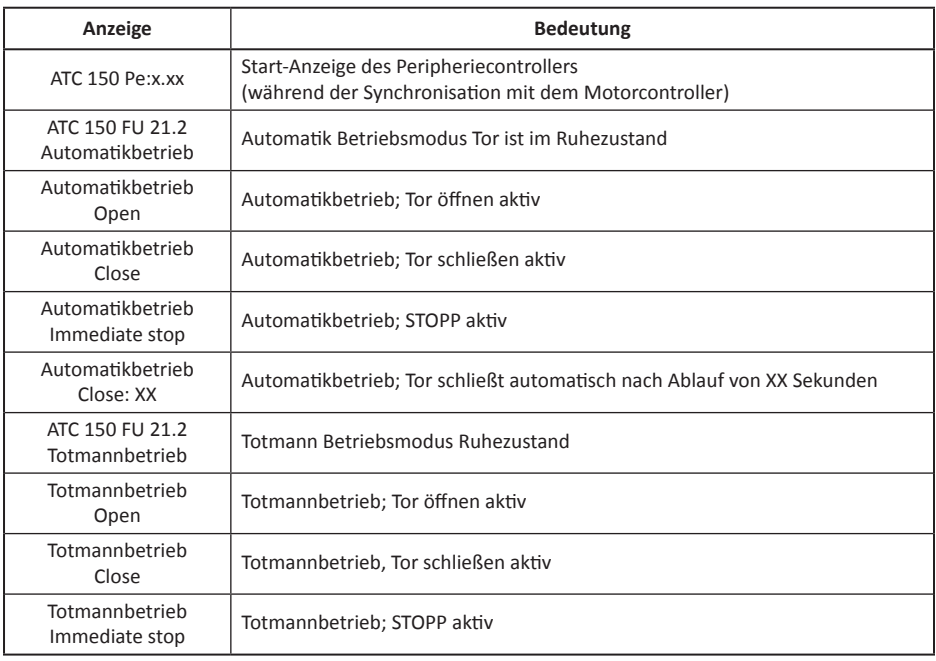

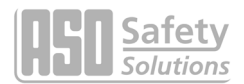

#### **5.2.2 LCD Sensordarstellung**

Mit Hilfe des Displayssind auch detaillierte Informationen über die konfigurierten Sensorenmöglich. Mit einem Druck auf den Dreh- und Auswahlschalter wird der aktuelle Zustand der eingestellten Sensoren aufgelistet. Durch Drehen des Schalters werden die einzelnen Sensoren der Reihe nach angezeigt.

In der ersten Zeile wird jeweils der Sensor aus der Parameterliste genannt.

In der zweiten Zeile wird der augenblickliche Zustand des Sensors angezeigt. Dabei repräsentiert eine "1" einen aktiven Sensor, eine "0" einen inaktiven. Diese Anzeigen werden ständig aktualisiert und ermöglichen eine einfache Fehlersuche. Auch diese Anzeigen werden 60 Sekunden nach der letzten Betätigung des Drehschalters durch die Betriebsartendarstellung wieder überschrieben.

Sensoren, die nicht installiert sind (durch Parameter im Programm vorgegeben), werden auch nicht angezeigt.

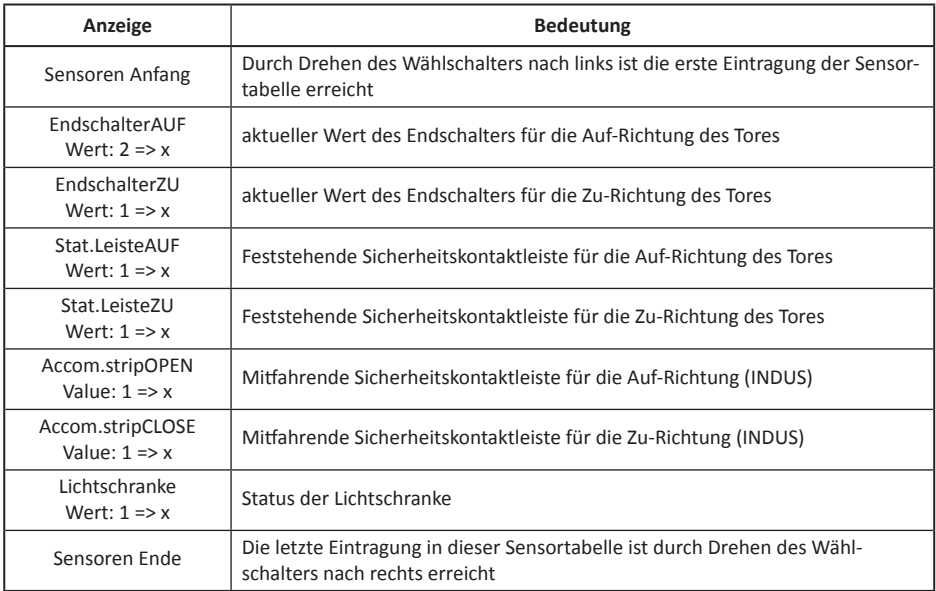

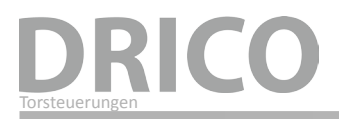

## **5.3 Sieben-Segment Anzeige**

Auf der Platine der Steuerung sind unter dem optionalen LC-Display zwei nebeneinander angeordnete 7-Segment Anzeige LEDs (Bild 1: Gesamtansicht Nr.: 1). Diese Anzeige kann entweder die Betriebsart oder den Zustand der angeschlossenen Sensoren darstellen.

Zwischen den Anzeigearten Betriebsart- und Sensordarstellung kann durch kurzes Drücken des Dreh- und Auswahlschalters gewechselt werden.

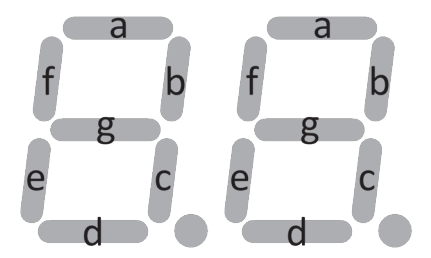

Bild 10: Aufbau und Bezeichnung der 7-Segment LEDs

#### **5.3.1 Betriebsartendarstellung der 7-Segment LEDs**

In der Betriebsartendarstellung sind folgende Anzeigen möglich:

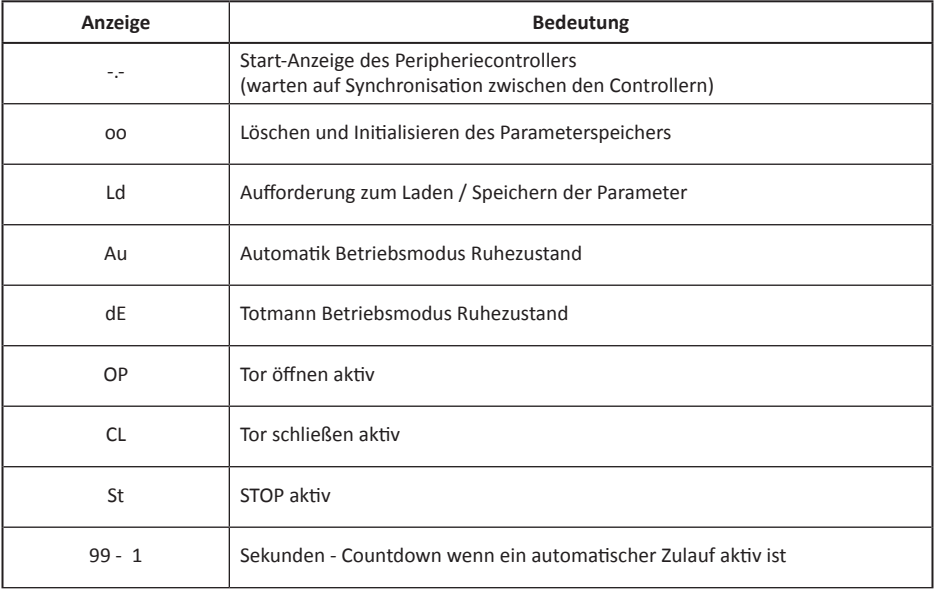

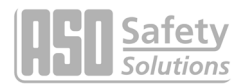

#### **5.3.2 LED Sensordarstellung**

In der Anzeigeart Sensordarstellung (kurzes Drücken des Dreh- und Auswahlschalters) werden mit den einzelnen LED Balken die möglichen angeschlossenen Sicherheitsleisten und Lichtschranken dargestellt. Die folgende Auflistung zeigt die Zuordnung der Balken zu den angeschlossenen Eingangssensoren:

- o Linke Anzeige
	- Segment a: Lichtschranke
	- Segment g: Endschalter ZU
	- Segment f: Sicherheitskontaktleiste für die Richtung "Schließen"
	- Segment e: INDUS für die Richtung "Schließen"
- o Rechte Anzeige
	- • Segment a: Lichtschranke
	- Segment g: Endschalter AUF
	- Segment b: Sicherheitskontaktleiste für die Richtung "Öffnen"
	- Segment c: INDUS für die Richtung "Öffnen"

Der jeweilige Balken **leuchtet**, wenn derzugeordnete Sensoreingang **nicht aktiv** ist. Aktiviert man den Sensor, so erlischt der zugehörige Balken.

Die Siebensegmentanzeige würde so aussehen, wenn keiner der angeschlossenen Sensoren aktiviert ist:

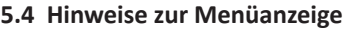

Das Menüsystem der DRICO slife 150 FU 21.2 ist nur bei aufgestecktem LC-Display zu erreichen. Über den Dreh- und Auswahlschalter kann in die Menüauswahl verzweigt werden. Dieses bietet die folgenden Möglichkeiten:

#### **Menü:**

- 1. Identifikation
	- Gesamtversion Eingebaute Programmversionen
	- Tor Version **Steuerungsvariante**
	- Serien-Nummer Individuelle Seriennummer der Steuerung und PAN
	- • Motor Controller Programmversion der Motorcontrollers
	- Peri.Controller Programmyersion des Peripheriecontrollers
	- • Parametersatz Version der installierten Parametertabelle
	- Bootloader Motor Version des Bootloaderprogramms vom Motorcontroller
	- Bootloader Peri. Version des Bootloaderprogramms vom Peripheriecontroller
- 2. Service Zugang
	- • Kennwort Eingabe Zugang (Passwort) für den Servicetechniker und Aktivierung von zusätzlichen Leistungsmerkmalen
	- Landessprache Auswahl einer anderen Anzeigesprache im LC-Display
	- • Motordrehrichtung Änderung der Motordrehrichtung links/rechts
	- • Notfall Verhalten Auswahl des Verhaltens vom Tor, wenn der Notfall Eingang aktiviert ist
	- • Funk-Codierung Auswahl einer anderen Auswertecodierung für die Funkhandsender
	- Motor Geschw. Auswahl der maximalen Motorgeschwindigkeit im Automatikbetrieb
	- • Par.Zurueckladen Ruecksetzen der einstellbaren Parameter auf Werkseinstellung

# Torsteuerungen

#### 3. Diagnose

- Tor Status Zustand der Steuerung/des Tores, der Ein- und Ausgänge sowie von Wartungs- information
- Sensor Status Einstellung und Zustand der anschließbaren Sensoren
- • System Logbuch Tabelle der letzten aufgetretenen Ereignisse und Fehler inklusiv ihres Zeit- stempels (Stunden seit der ersten Inbetriebnahme der Steuerung)
- • Ereignis Logbuch Tabelle der aufgetretenen Ereignisse (und Fehler) seit dem letzten Neustart der Steuerung
- Temperaturen Anzeige der Temperaturen des Rechners und der Leistungselektronik
- 4. Einstellungen
	- • Timer Einstellen Menü zumEinstellen verschiedener Timer(autom. Zulaufzeiten, Beleuchtung etc.)
	- Eingang: In3/4 Auswahl der Funktionen bei den Eingängen In3 und In4
	- Sicherheiten auswahl der installierten Sicherheitssensoren am Tor
	- • Spezialparameter Einstellungen für Wartungsanforderungen und externe elektrische Motorbremse
	- • Betriebsart Auswahl zwischen Totmannbetrieb und Automatikbetrieb
	- Zustandsmeldg. Einstellungen für Zustands- und Fehlermeldungen als Relaisausgang
- 5. FunkFernbedienung

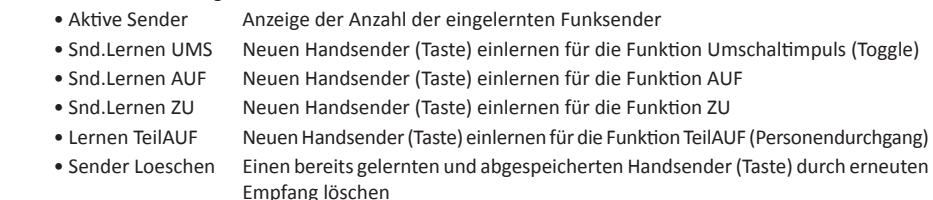

- SndPlatzLoeschen Einen Handsender (Taste) aus der aufgelisteten Tabelle löschen
- Alles Loeschen Alle gespeicherten Handsender (Tasten) löschen

#### **5.4.1 Anwahl des Menüsystems**

Aus der Betriebsartenanzeige heraus gelangt man in das Menüsystem der der Steuerung durch Drücken des Dreh- und Auswahlschalters für etwa 2 Sekunden. Es erscheint dann im Display der Text "Haupt Menue".

> Haupt Menue 1 Identifikation

TDurch Drehen des Auswahlschalters können die einzelnen Menüpunkte angewählt und durch Drücken dann selektiert werden. Der jeweils erste Menüpunkt innerhalb einer Menüebene führt wieder eine Ebene zurück.

Der Menüpunkt

Haupt Menue BEENDEN

schließt die Menüanzeige und führt einen Neustart der Steuerungssoftware durch.

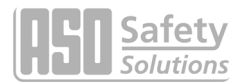

## **5.5 Menüstruktur und angezeigte Texte**

Nach der Anwahl des Menüs befindet man sich auf der Hauptmenü Ebene. Diese bietet die Auswahl von mehreren Untermenüs an. Mit dem ersten Menüpunkt "BEENDEN" kann das Menüsystem wieder verlassen werden. Mit einen Neustart (Reset) gelangt man dadurch wieder in die aktive Betriebsart der Steuerung. Die Tiefe der Menüs ist abhängig von der Eingabe des richtigen Passwortes. Von den Untermenüs der ersten Ebene gibt es Verzweigungen zu Untermenüs der zweiten Ebene.

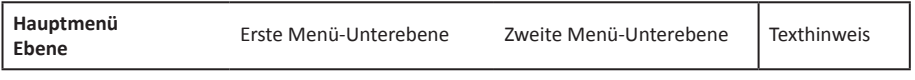

**BEENDEN** 

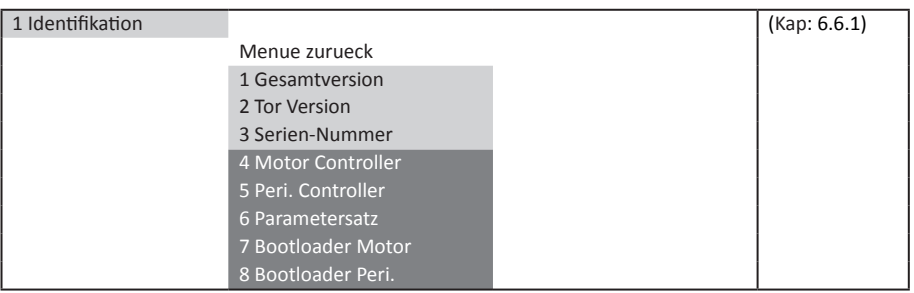

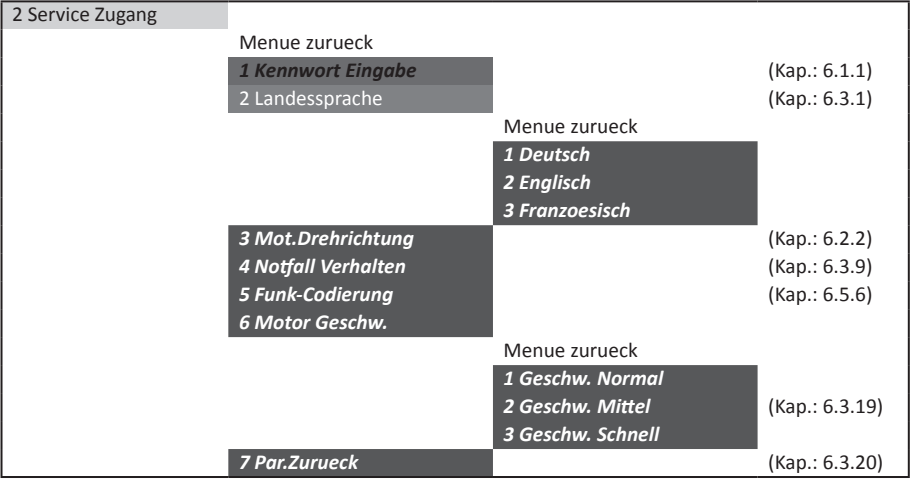

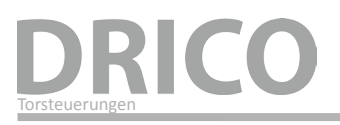

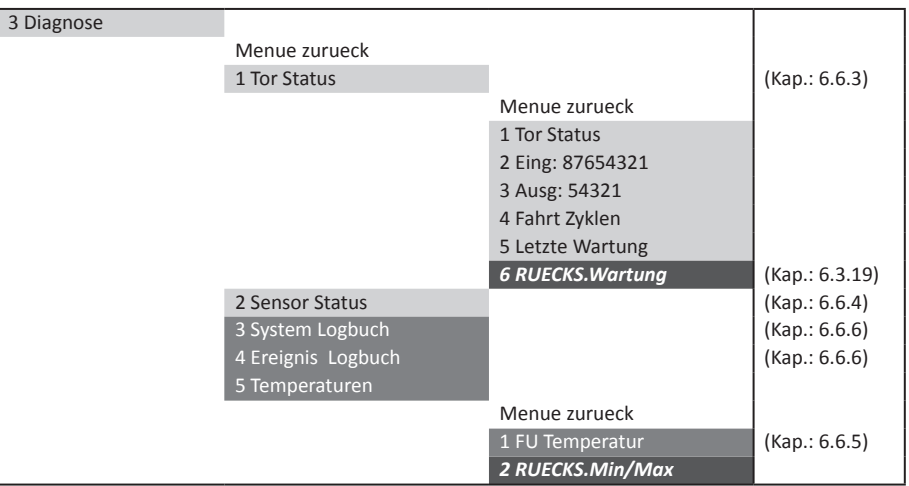

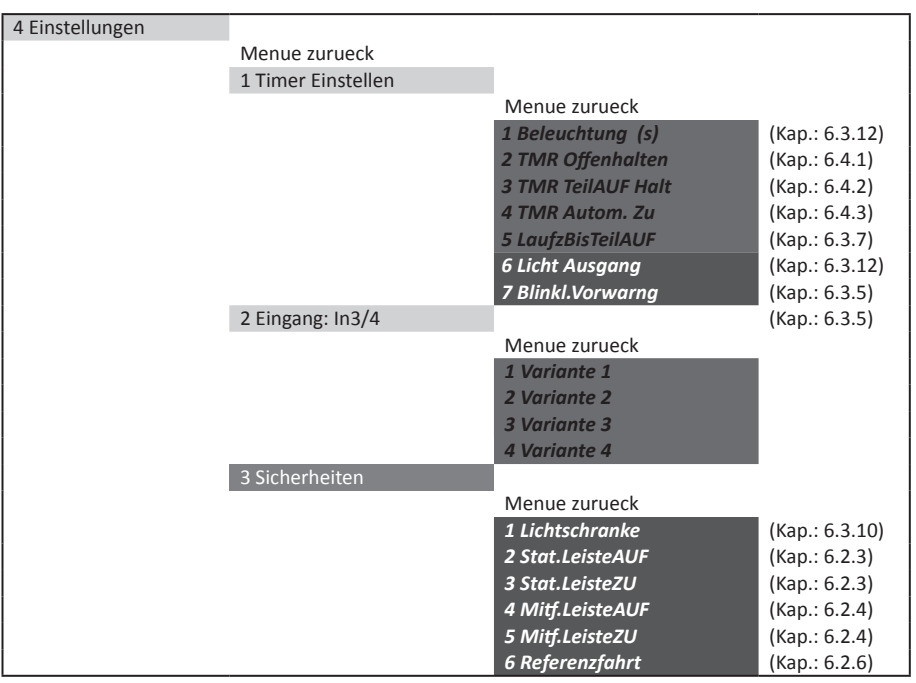

## **DRICO** *slife* **150 FU 21.2 Torsteuerung**

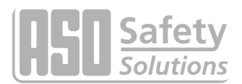

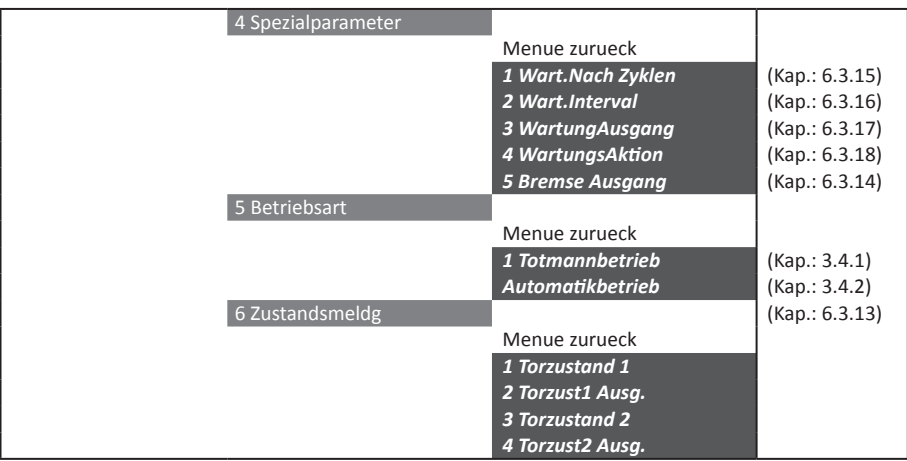

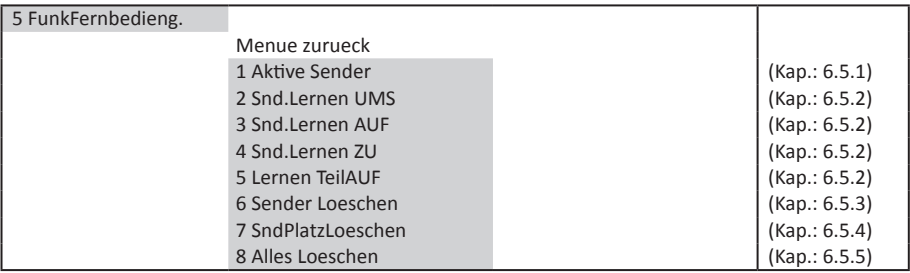

Legende hell, schwarze Schrift : für Kunde und Techniker sichtbar

*dunkel, schwarze Schrift : für Kunde und Techniker sichtbar und einstellbar*

hell, weiße Schrift: für Techniker (mit Passwort) sichtbar

*dunkel, weiße Schrift: für Techniker (mit Passwort) änderbar*

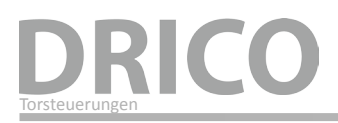

## **6. Parameter Einstellungen**

## **6.1 Allgemeine Hinweise zur Parametrierungn**

Große Teile der Steuerungsfunktionen der DRICO slife 150 FU 21.2 werden über veränderbare Parameter realisiert, die im Gerät gespeichert sind. Diese Parameter werden beim Herstellungsprozess in die Steuerung geladen und sorgen für das spezifische Verhalten für ein definiertes Tor. Viele dieser Parameter können dem Benutzer oder Einrichter der Torsteuerung über das Menüsystem zugänglich gemacht werden.

#### **6.1.1 Navigieren im Menü**

Die Anwahl des Menüs und das Navigieren zur Eingabe des Kennwortes soll hier aus der Betriebsartendarstellung heraus demonstriert werden. Das Display zeigt "Automatikbetrieb" und der Dreh- und Auswahlschalter wird für 2 Sekunden gedrückt und mit Ändern der Menüanzeige wieder losgelassen. Daraus ergibt sich die folgende Anzeige:

> Haupt Menue 1 Identifikation

Durch Drehen des Wählschalters nach rechtsim Uhrzeigersinn um eine Rastung erscheint die folgende Anzeige:

```
Haupt Menue
2 Service Zugang
```
Durch kurzes Drücken des Auswahlschalters kann dieser Menüpunkt aktiviert werden und man gelangt eine Menüebene tiefer in das Servicemenü:

```
Service Zugang
1 Kennwort Einga
```
Wiederum mit Drücken des Auswahlschalters wird dieser Menüpunkt aktiviert und man gelangt in die Eingabe für das Kennwort:

```
Kennwort Eingabe
Wert 33333
```
Durch Drehen kann man den voreingestellten, angezeigten Wert ändern. Dabei führen schnellere Drehbewegungen zu einer schnelleren Änderung der Werte.

Durch Drücken wird der eingestellte Wert abgespeichert und der vorherige Menüpunkt wieder angezeigt:

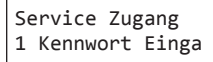

Ist das Passwort richtig eingegeben worden, können sofort die durch das Passwort verdeckten Menüpunkte und Eingaben angewählt werden. Das Passwort bleibt für 10 Minuten gültig und stellt sich danach, wenn keine weiteren Eingaben gemacht werden, automatisch wieder auf den Wert 33333 zurück. Stellt man eine andere Zahl als das richtige Passwort ein, so bleibt diese Zahl gespeichert und wird nicht auf den Wert 33333 zurückgesetzt.

Durch Drücken des Auswahlschalters für 2 Sekunden kann zu jeder Zeit direkt der Hauptmenüpunkt

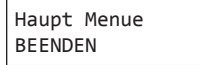

angewählt werden. Mit Bestätigen dieses Menüpunktes führt die Steuerung einen Neustart des Programms (Reset) durch und geht in die aktive Betriebsart (hier: "Automatikbetrieb") zurück.

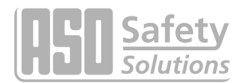

#### **6.2 Einrichten des Tores**

Für die Inbetriebnahme der DRICO slife 150 FU 21.2 und die Einrichtung des Tores sind folgende Installationen und Parametrierungen sinnvoll bzw. notwendig. Alle Konfigurationen und Anzeigen, die nur einem eingewiesenen Techniker zugänglich sind, werden durch ein Passwort geschützt.

#### **6.2.1 Installation der Befehlstasten für den Totmannbetrieb**

Bevor ein Tor in Betrieb genommen werden kann, muss mindestens ein AUF und ein ZU Taster für den Totmannbetrieb angeschlossen werden. Diese Tasten sind für die Einrichtung der Endlagen notwendig. Dazu sind die folgenden Dinge der Reihe nach zu erledigen.

- Steuerung spannungsfrei schalten
- Spannungsversorgung der Taster an 24 V anklemmen
- Taster für AUF [Totmanntaste] an die Eingangsklemme In8 anschließen (Schließerkontakt)
- - Taster für ZU [Totmanntaste] an die Eingangsklemme In7 anschließen (Schließerkontakt)
- Stromversorgung der Steuerung einschalten
- Funktion der Tasten prüfen

#### **6.2.2 Drehrichtung des Antriebes ändern**

Wird bei der allerersten Inbetriebnahme des Motors am Tor festgestellt, dass das Tor sich in die falsche Richtung bewegt, so kann die Drehrichtung des Motors durch den Tausch von zwei Phasen der Motorzuleitung erfolgen. Andererseits ist aber auch eine Änderung der Drehrichtung über eine Softwareeinstellung möglich. Diese Änderung geht wie folgt:

- Menü: "Service Zugang", "Kennwort Eingabe": Passwort eingeben
- Menü: "Service Zugang", "Mot.Drehrichtung": Wert auf "1" ändern
- Korrekte Bewegung des Tores noch einmal zu kontrollieren!

#### **6.2.3 Feststehende Sicherheitskontaktleisten parametrieren**

Die feststehenden Sicherheitskontaktleisten sind werksseitig immer aktiviert.

- Steuerung spannungsfrei schalten
- Kontaktleiste(n) für die AUF Richtung an den Anschluss SKL open anschließen
- Kontaktleiste(n) für die ZU Richtung an den Anschluss SKL close anschließen
- - Stromversorgung der Steuerung einschalten
- Korrekten Anschluss der Leisten mit der Anzeige "Sensordarstellung" und die Reaktion des Tores bei der entsprechenden Fahrtrichtung im "Automatikbetrieb" prüfen!

Wird z.B. die feststehende Sicherheitskontaktleiste in ZU-Richtung nicht benötigt, kann sie wie folgt deaktiviert werden:

- Menü: "Service Zugang", "Kennwort Eingabe": Passwort eingeben
- Menü: "Einstellungen", "Sicherheiten", "Stat.LeisteZU": Wert auf "0" setzen
- Korrekten Lauf des Tores bei der entsprechenden Fahrtrichtung im "Automatikbetrieb" prüfen!

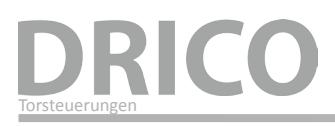

#### **6.2.4 Mitfahrende Sicherheitskontaktleisten (INDUS) parametrieren**

Die mitfahrenden Sicherheitskontaktleisten, angeschlossen über die INDUS, sind werksseitig aktiviert.

- Steuerung spannungsfrei schalten
- INDUS-System an den Anschluss INDUS anschließen
- Stromversorgung der Steuerung einschalten
- Korrekten Anschluss der Leisten mit der Anzeige "Sensordarstellung" und die Reaktion des Tores bei der entsprechenden Fahrtrichtung im "Automatikbetrieb" prüfen

Wird die mitfahrende Sicherheitskontaktleiste für die AUF-Richtung nicht benötigt, kann sie wie folgt deaktiviert werden:

- Menü: "Service Zugang", "Kennwort Eingabe": Passwort eingeben
- Menü: "Einstellungen", "Sicherheiten", "Mitf.LeisteAUF": Wert auf "0" setzen
- Korrekten Lauf des Tores bei der entsprechenden Fahrtrichtung im "Automatikbetrieb" prüfen!

#### **6.2.5 Installieren der Endschalter des Tores**

Die Steuerung DRICO slife 150 FU 21.2 istfür den Betrieb an Türen und Torenmit Endschaltern vorkonfiguriert. Es können Endschalter unterschiedlichster Ausführungen (Näherungsschalter, mechanische Schalter, etc.) eingesetzt werden, die aber alle als Öffnerkontakte ausgelegt sein müssen. Im Abschnitt "4.3.6" dieser Dokumentation ist der elektrische Anschluss beider Endschalter für die Positionen "Tor offen" und "Tor geschlossen" dargestellt. Die Endschalter des Tores werden bei der Einrichtung wie folgt angeschlossen und überprüft:

- Steuerung spannungsfrei schalten
- Beide Endschalter in den jeweiligen Endlagen des Tores mechanisch montieren
- Signalleitung vom Endschalter ZU an die Klemme IN1 anschließen
- Signalleitung vom Endschalter AUF an die Klemme IN2 anschließen
- Stromversorgung der Steuerung einschalten und den korrekten Anschluss der Endschalter mit der Anzeige "Sensordarstellung" und die Reaktionen des Tores im "Totmannbetrieb" prüfen!

Die Steuerung ist jetzt auch mit Endschaltern funktionsfähig.

#### **6.2.6 Einlernen der Laufzeit des Tors zwischen den Endpositionen**

Damit der Antriebsmotor kurz vor Erreichen der Endschalter seine maximale Geschwindigkeit reduzieren kann, muss die Steuerung die Motorlaufzeit zwischen den Endpositionen des Tores durch eine Referenzfahrt messen. Danach kann sie dann aufgrund der Laufzeit, ausgehend von dem jeweiligen Endschalter als Referenzpunkt, den Laufweg des Tores abschätzen und langsamer in die Endlagen des Tores fahren. Diese Referenzfahrt kann auf folgende Weise initiiert werden:

- Menü: "Service Zugang", "Kennwort Eingabe": Passwort eingeben
- Menü: "Einstellungen", "Sicherheiten", "Referenzfahrt": Wert auf "2" setzen
- Menü: "Einstellungen", "Betriebsart", "Automatikbetrieb" betätigen
- Menü wieder verlassen. Die Steuerung führt einen Reset aus und ist im Automatikbetrieb
- Taster ZU betätigen. Tor fährt in Richtung ZU-Position
- Mit Erreichen des Endschalters ZU stoppt das Tor und fährt automatisch in Richtung AUF. Mit Erreichen des Endschalters AUF stoppt das Tor wieder und speichert die gemessene Motorlaufzeit ab. Danach führt die Steuerung einen Reset aus.
- Das langsamere Anfahren der beiden Endpositionen und das Stoppen des Motors bei Erreichen der Endpositionen prüfen!

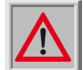

**Achtung:** Das Einlernen der Motorlaufzeit muss immer zuerst mit dem Anfahren der ZU Position beginnen. Die Laufzeitmessung erfolgt von der ZU-Position bis zur AUF-Position.

Die Steuerung ist danach im Automatikbetrieb funktionsfähig.

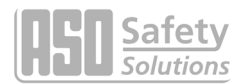

#### **6.3 Weitere Funktionsparameter**

Mit den Einstellungen aus dem Kapitel 6.2 ist alles erfolgt, um das Tor sicher zu betreiben. Darüber hinaus sind noch zahlreiche weitere Installationen und Konfigurationen der Steuerung möglich. Alle Konfigurationen und Anzeigen, die nur einem eingewiesenen Technikerzugänglich sind, werden durch ein Passwort geschützt.

#### **6.3.1 Einstellung der Landessprache**

Durch den Techniker kann, nach Eingabe des Passwortes, die Sprache der Menüoberfläche geändert werden. Es sind verschiedene Sprachen anwählbar.

- Menü: "Service Zugang", "Kennwort Eingabe": Passwort eingeben
- Menü: "Service Zugang", "Landessprache": Sprache auswählen
- Mit Anwahl der Sprache wird direkt die Anzeige in der neuen Sprache ausgegeben

#### **6.3.2 Ändern der Betriebsart: Totmannbetrieb / Automatikbetrieb**

Der Techniker kann die Steuerung, die im Regelfall im Automatikbetrieb läuft, gezielt in den Totmannbetrieb umschalten. Das Tor lässt sich danach nur noch mit den angeschlossenen Totmanntasten für die AUF und ZU Richtung (IN8 und IN7) ansteuern. Die externen Sicherheitseinrichtungen (Sicherheitskontaktleisten und auch Lichtschranke) sind dabei deaktiviert.

- Menü: "Service Zugang", "Kennwort Eingabe": Passwort eingeben
- Menü: "Einstellungen", "Betriebsart": Betriebsart wählen
- Funktion überprüfen!

#### **6.3.3 Bedienungselement STOPP**

Um einen laufenden Motor anzuhalten, oder das Starten des Motors zu verhindern, kann ein STOPP-Taster oder Schalter an den Eingang "In6" angeschlossen werden. Dieses Element muss als Öffnerkontakt ausgelegt sein. Es können auch mehrere Öffnerkreise in Form einer STOPP-Kette in Reihe hintereinander geschaltet werden (z.B. Motor-Temperaturschalter, Zugangsschalter, STOPP-Taster).

- Steuerung spannungsfrei schalten
- - Taster für STOPP an die Eingangsklemme In6 und an +24 V anschließen (Öffnerkontakt)
- Stromversorgung der Steuerung einschalten
- Funktion prüfen!

#### **6.3.4 Bedienungselement AUF**

Für die Ansteuerung das Tor zu öffnen kann zusätzlich zu der Totmanntaste-AUF ein weiterer AUF-Taster an IN5 angeschlossen werden. Die Funktion an diesem Eingang wird nur im Automatikbetrieb unterstützt. Der Eingang kann daher auch von Schleifendetektoren, Funkempfängern, Zeitschaltuhren oderstatischen Schaltern zum Öffnen oder Offenhalten des Tores benutzt werden.

- - Steuerung spannungsfrei schalten
- Taster für AUF an die Eingangsklemme In5 und +24 V anschließen (Schließerkontakt)
- Stromversorgung der Steuerung einschalten
- Funktion des Tasters prüfen!

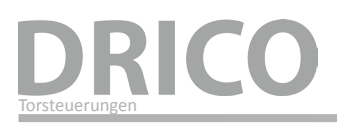

#### **6.3.5 Auswahl der Bedienungsfunktionen an den Eingängen In3 und In4**

Im Menü "Einstellungen" können durch Anwahl des Untermenüs "Eingang: In3/4" drei verschiedene Kombinationen für die beiden Befehlseingänge In3 und In4 ausgewählt werden. Es stehen die Varianten 1 bis 3 zur Verfügung, die in den folgenden drei Tabellen aufgelistet sind.

#### **Variante 1**

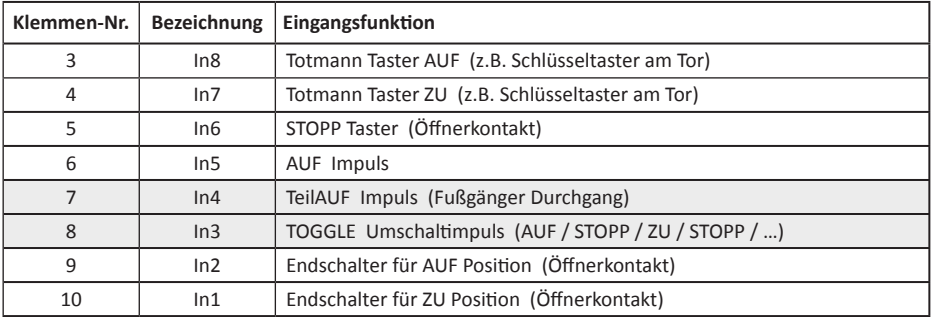

In der Voreinstellung liegt bei der Variante 1 auf der Eingangsklemme In4 die TeilAUF Befehlsfunktion. Der Eingang In3 ist mit der Funktion Toggle Umschaltimpuls belegt.

Für die beiden gelb gekennzeichneten Eingänge "In4" und "In3" können die folgenden alternativen Eingangsfunktionen unter dem Menüpunkt "Einstellungen" angewählt werden:

#### **Variante 2**

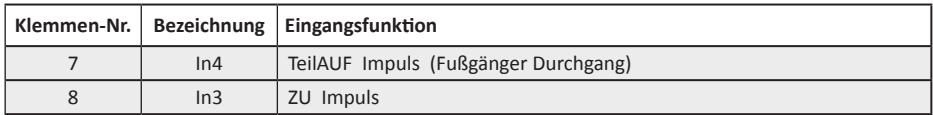

#### **Variante 3**

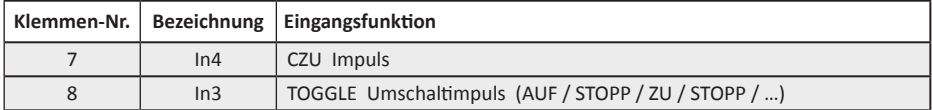

#### **Variante 4**

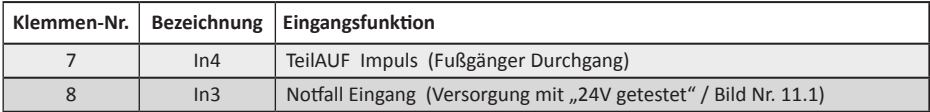

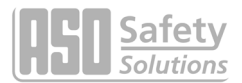

#### **6.3.6 Bedienungselement ZU**

Am Eingang "In3" (Variante 2) oder "In4" (Variante 3) kann ein Taster angeschlossen werden, der einen Fahrbefehle in Richtung Tor ZU generiert. Diese Funktion wird nur im Automatikbetrieb unterstützt.

- Steuerung spannungsfrei schalten
- Taster für den ZU-Impuls an die Eingangsklemme In3 oder In4 und +24 V anschließen (Schließerkontakt)
- - Stromversorgung der Steuerung einschalten
- Funktion des Tasters prüfen

#### **6.3.7 Teil AUF Funktion (Personendurchgang) einrichten**

Für die Einrichtung einer Teil AUF Funktion (Personendurchgang) wird ein Taster- oder Schaltkontakt (Schließer) an den Eingang In4 (Varianten 1 und 2) angeschlossen. Diese Funktion wird nur im Automatikbetrieb unterstützt.

- Steuerung spannungsfrei schalten
- Taster/Schalter für Teil AUF an den Eingang In4 und +24 V anschließen
- - Stromversorgung der Steuerung einschalten
- Die Teil-Auf Funktion des Tores überprüfen

Die Öffnungweite des Tores von der ZU-Position bis zur TeilAUF Position ist von der eingestellten Motorlaufzeit für diesen Weg abhängig. Diese voreingestellte Laufzeit kann wie folgt im Menü verändert werden:

- Menü: "Einstellungen", "Timer Einstellen", "LaufzBisTeilAUF": Wert größer oder kleiner wählen (Öffnungsweite vergrößern oder verkleinern)
- - Menü verlassen
- Tor von der ZU-Position in Teil-AUF Position fahren und Öffnungsmaß prüfen

#### **6.3.8 Bedienungselement Umschalt-Impuls Taster (Toggle)**

Am Eingang "In3" (Varianten 1 und 3) kann ein Taster angeschlossen werden, der durch einen Umschaltmpuls (Toggle Funktion) AUF, STOPP, ZU, STOPP Fahrbefehle generiert. Mit jeder neuen Tastenbetätigung wird entweder der Motorbetrieb gestartet, oder ein laufender Betrieb durch Stopp Kommando unterbrochen. Die neue Fahrtrichtung ist immer entgegengesetzt zu der letzten. Diese Funktion wird nur im Automatikbetrieb unterstützt.

- Steuerung spannungsfrei schalten
- Taster für den Toggle-Impuls an die Eingangsklemme In3 und +24 V anschließen (Schließerkontakt)
- Stromversorgung der Steuerung einschalten
- Funktion des Tasters prüfen

#### **6.3.9 Notfall Funktion einrichten**

Durch die Notfall-Funktion wird das Tor bei voller Sicherheit durch eine Brandmeldezentrale ferngesteuert geöffnet oder geschlossen (je nach Parameter Anwahl im Menü: "2 Service Zugang" -> "4 Notfall Verhalten"). Wird in diesem Menüpunkt eine "1" eingestellt, so öffnet das Tor bei Aktivierung des Notfall Eingangs. Wird eine "2" eingestellt, so schließt das Tor im Notfall. Eine "0" ignoriert den Notfalleingang.

Als Eingang für den Notfall ist vorgesehen "In3" (Klemme Nr. 8 / Bild Nr. 11.3) [Auswahl der "Variante 4" bei den Eingängen In3 / In4]. Dieser Eingang muss dann mit dem Testausgang 24 V <sup>-</sup>| |<sup>-</sup> (Klemme Nr. 1 / Bild Nr. 11.1) versorgt werden. Das Öffnen dieser Verbindung löst dadurch den Notfall Alarm aus. Im Ruhezustand ist diese Schleife immer geschlossen und wird von der DRICO slife 150 FU 21.2 auf Kurzschluss gegen +24 V überprüft.

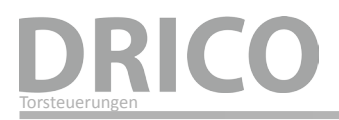

Die Notfall Funktion wird an dem Eingang In3 wie folgt eingerichtet:

- Steuerung spannungsfrei schalten
- - Spannungsversorgung der Notfall Meldeschleife an den Testausgang 24 V ¯|\_|¯ anklemmen
- Meldeschleife an den Eingang In3 anschließen
- - Stromversorgung der Steuerung einschalten
- Menü: "Service Zugang", "Kennwort Eingabe": Passwort eingeben
- Menü: "Einstellungen", "Eingang: In3/4": die "Variante 4" auswählen

#### **Notöffnung:**

Wird die Schleife durch die Brandmeldezentrale geöffnet und eine Notfallerlaubnis für Öffnen ist eingerichtet, wird das Tor in langsamer Geschwindigkeit geöffnet. Diese Öffnung kann durch den Stopp-Taster oder die Sicherheitselemente kurz unterbrochen werden, das Tor wird aber nach Ende der Unterbrechung immer weiter auffahren.

Das Tor bleibt in Offen-Position stehen und reagiert auf keine Eingaben mehr. Wird die Schleife zur BMZ wieder geschlossen führt die Steuerung einen Reset durch und mit der nächsten Anforderung wird das Tor wieder geschlossen.

Die Funktion wird im Servicezugang aktiviert:

- Menü: "Service Zugang", "Kennwort Eingabe": Passwort eingeben
- Menü: "Service Zugang", "NotfallVerhalten": auf 1 setzen
- - Menü verlassen
- Funktion NOTFALL überprüfen

#### **Notschließung:**

Bei der Einrichtung für Notschließung, wird das Tor in langsamer Geschwindigkeit geschlossen, wenn die Schleife durch die Brandmeldezentrale geöffnet wird. Dieser Schließvorgang kann durch den Stopp-Taster oder die Sicherheitselemente unterbrochen werden, das Tor wird aber nach Ende der Unterbrechung sich immer weiter schließen.

Das Tor bleibt in Zu-Position stehen und reagiert auf keine Eingaben mehr. Wird die Schleife zur BMZ wieder geschlossen führt die Steuerung einen Reset durch und mit der nächsten Anforderung wird das Tor wieder geöffnet.

Die Funktion wird im Servicezugang aktiviert:

- Menü: "Service Zugang", "Kennwort Eingabe": Passwort eingeben
- Menü: "Service Zugang", "NotfallVerhalten": auf 2 setzen
- Menü verlassen
- Funktion NOTFALL überprüfen

#### **6.3.10 Lichtschranke einrichten**

Der Lichtschrankeneingang wirkt nur während der Torbewegung in Fahrtrichtung ZU. Wird die Lichtschranke unterbrochen, so fährt das Tor bis in die Endposition AUF.

#### **Lichtschranke deaktivieren**

Wenn keine Lichtschranke installiert werden soll, so kann diese deaktiviert werden:

- Menü: "Service Zugang", "Kennwort Eingabe": Passwort eingeben
- Menü: "Einstellungen", "Sicherheit", "Lichtschranke": Wert auf "0" setzen

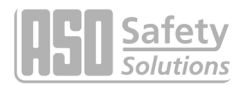

#### **Lichtschranke mit Öffnerkontakt**

Im Auslieferungszustand ist immer die Lichtschranke mit Öffnerkontakt voreingestellt. Sie wird wie folgt angeschlossen:

- Steuerung spannungsfrei schalten
- Versorgung der Lichtschranke mit +24 V und 0 V anschließen
- - Lichtschrankensignal an die Eingangsklemme LBin anschließen (Öffnerkontakt)
- Stromversorgung der Steuerung einschalten
- Menü: "Service Zugang", "Kennwort Eingabe": Passwort eingeben
- Menü: "Einstellungen", "Sicherheiten", "Lichtschranke": Wert auf "1" setzen
- - Menü verlassen
- Korrekten Anschluss der Lichtschrankenfunktion mit der Anzeige "Sensordarstellung" und die Reaktion bei der Torbewegung in Richtung ZU im "Automatikbetrieb" prüfen!

Will man eine getestete Lichtschranke wie in Bild5 dargestellt anschließen, so muss der Parameterwert für die "Lichtschranke" auf "2" gesetzt werden.

#### **Lichtschranke mit Schließerkontakt**

Wenn nur eine Lichtschranke mit Schließerkontakt vorhanden ist, kann auch diese mit Hilfe folgender Parametrierung verwendet werden:

- Steuerung spannungsfrei schalten
- Versorgung der Lichtschranke mit +24 V und 0 V anschließen
- Lichtschrankensignal an die Eingangsklemme LBin anschließen (Schließerkontakt)
- Stromversorgung der Steuerung einschalten
- Menü: "Service Zugang", "Kennwort Eingabe": Passwort eingeben
- Menü: "Einstellungen", "Sicherheiten", "Lichtschranke": Wert auf "3" setzen
- - Menü verlassen
- Korrekten Anschluss der Lichtschrankenfunktion mit der Anzeige "Sensordarstellung" und die Reaktion bei der Torbewegung in Richtung ZU im "Automatikbetrieb" prüfen!

#### **6.3.11 Anschluss einer Blinkleuchte**

Der Ausgang von Relais . Rel1' ist ab Werk für die Blinkfunktion eingerichtet.

Eine selbstblinkende Leuchte für +24 V wird wie folgt an Relais , Rel1' angeschlossen:

- - Steuerung spannungsfrei schalten
- - +24 Volt Versorgung an Ausgangsrelais , Rel1' anschließen
- - Blinkleuchte an das Ausgangsrelais , Rel1' und an GND (0 Volt) anschließen
- - Stromversorgung der Steuerung einschalten

Die Blinkleuchte wird von der Steuerung eingeschaltet, sobald ein Fahrbefehl erkannt wird und von der Steuerung ausgeführt werden kann. Sie bleibt so lange aktiv, wie der Motor angesteuert wird.

Drei Sekunden vor einem automatischen Zulauf des Tores wird ebenfalls das Relais für das Blinklicht eingeschaltet und bleibt während des Zulaufs des Tores aktiviert.

In einigen Ländern ist es Vorschrift, dass vor jeder Torbewegung (auch vor dem Auffahren) drei Sekunden lang diese Vorwarnung aktiviert werden muss. Erst danach wird der Motor angesteuert und das Tor bewegt. Diese generelle Vorwarnung kann wie folgt ein- bzw. ausgeschaltet werden:

- Menü: "Service Zugang", "Kennwort Eingabe": Passwort eingeben
- Menü: "Einstellungen", "Timer Einstellen", "Blinkl. Vorwarng.":
	- o Wert 0: generelle Vorwarnzeit ausgeschaltet
	- o Wert 1: generelle Vorwarnzeit eingeschaltet

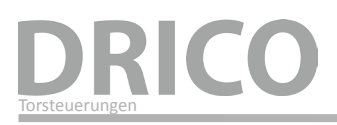

#### **6.3.12 Einrichten einer Beleuchtung (Hoflicht)**

Die DRICO slife 150 FU 21.2 kann eine Leuchte ansteuern, die z.B. den Bereich des Tores bei einer Fahrt automatisch ausleuchtet. Die Funktion kann auf Rel2 oder Rel3 eingerichtet werden, wenn zuvor die Belegung dieser Relais durch die Torzustandsanzeige frei gemacht wurde. Beispielhaft wird hier die Einrichtung für Rel3 beschrieben.

- Steuerung spannungsfrei schalten
- Lampe an das Ausgangsrelais Rel3 anschließen
- Stromversorgung der Steuerung einschalten
- Menü: "Service Zugang", "Kennwort Eingabe": Passwort eingeben
- Menü: "Einstellungen", "Timer Einstellen", "Licht Ausgang": auf "Rel3" setzen
- Menü: "Einstellungen", "Timer Einstellen", "Beleuchtung (s)": auf die gewünschte Zeit (in Sekunden) einstellen. Der Wert muss größer als 0 sein, sonst wird das Relais nicht aktiviert

Die an "Rel3" angeschlossene Lampe wird jetzt von der Steuerung eingeschaltet, sobald ein Fahrbefehl erkannt wird. Nach Abschalten des Motors leuchtet die Lampe noch für die entsprechende Zeit (1 bis 1800 Sekunden) weiter.

Dieser Parameter "Beleuchtung (s)" kann auch vom Kunden ohne Eingabe eines Passwortes geändert werden.

#### **6.3.13 Anschließen einer Tor Zustandsanzeige**

Die DRICO slife 150 FU 21.2 kann zwei unterschiedliche Torzustände, sowie einen Fehlerzustand über Relais signalisieren. Werksseitig ist das Ausgangsrelais "Rel2" so eingestellt, dass es bei Erreichen der AUF-Position des Tores geschlossen ist. Das Ausgangsrelais "Rel3" ist so eingestellt, dass es bei "Tor ZU" geschlossen ist. Soll eines dieser beiden Relais für eine andere Funktion (zum Beispiel "Hoflicht") genutzt werden, so muss zunächst diese Funktion Zustandsanzeige von den Relais herunterkonfiguriert werden. Erst dann kann das entsprechende Relais mit der neuen Funktion parametriert werden. Das Deaktivieren der Zustandsanzeige "Tor ZU" auf Relais 3 wird folgendermaßen realisiert:

- Menü: "Service Zugang", "Kennwort Eingabe": Passwort eingeben
- Menü: "Einstellungen", "Zustandsmeldg.", "Torzust.2 Ausg.": auf "----" setzen

Damit wird die Funktion Torzustand 2 (Tor ZU) nicht mehr mit dem Relais 3 signalisiert. Diese Relais kann jetzt mit einer neuen Funktion (z.B. "Hoflicht" wie in Abschnitt: 6.3.12 beschrieben) parametriert werden.

#### **6.3.14 Zusätzliche elektrische Bremse aktivieren**

Soll eine zusätzliche elektrische Bremse aktiviert werden, wenn der Motor nicht angesteuert ist, so kann dies über eines der beiden Ausgangsrelais "Rel2" oder "Rel3" ermöglicht werden:

- Menü: "Service Zugang", "Kennwort Eingabe": Passwort eingeben
- Menü: "Einstellungen", "Spezialparamter", "Bremse Ausgang": auf "Relx" setzen

Das angewählte Relais (Schließer Kontakt) schaltet, sobald der Motor von der Steuerung versorgt wird (Bremse gelöst). Mit Abschalten des Motors fällt auch das Relais wieder ab (Bremse fest).

#### **6.3.15 Parametrieren eines Zykluszählers zur Wartung**

Um eine regelmäßige Wartung des Tores sicherzustellen, ist es möglich eine Wartungsanforderung nach einer bestimmten Anzahl von Torbewegungen zu definieren. Bei. Überschreiten der definierten Anzahl Torbewegungen wird in der Steuerung das Ereignis "Wartungsaufforderung" auslöst. Bei einer aktiven Wartungsaufforderung wird im Display die Meldung

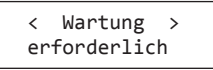

angezeigt. Im Auslieferungszustand ist der Wert für die Anzahl der Torbewegungen mit 3000 Bewegungen voreingestellt.

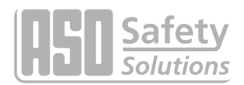

Die Wartung kann wie folgt parametriert werden:

- Menü: "Service Zugang", "Kennwort Eingabe": Passwort eingeben
- Menü: "Einstellungen", "Spezialparameter", "Wart.Nach Zyklen": auf "zz" einstellen

Die Eingabe "zz" definiert eine Anzahl der Zyklen (in 1000 Zyklen), die das Tor "Auf" und wieder "Zu" läuft. Jeweils mit Erreichen der Endlage "ZU" wird der Zählerinkrementiert. Erreicht der Zähler den voreingestellten Wert von "zz", so wird von der Steuerung die Wartungsaufforderung aktiviert.

Der Wert "zz" ist die maximale Anzahl Torzyklen (in 1000 Zyklen) (ZU, AUF, ZU) bis zur Service Aufforderung. Die einstellbaren Werte bedeuten:

- 0 = keine Wartungsaufforderung nach Anzahl Fahrzyklen
- 25 = 25000 komplette Bewegungen AUF und ZU

#### **6.3.16 Parametrieren eines Wartungsintervalls**

Um eine regelmäßige Wartung des Tores sicherzustellen, ist es möglich eine Wartungsanforderung nach einer bestimmten Zeit (Anzahl Monate) zu definieren. Bei Erreichen bzw. Überschreiten der definierten Zeit wird in der Steuerung das Ereignis "Wartungsaufforderung" auslöst. Bei einer aktiven Wartungsaufforderung wird im Display die Meldung

 < Wartung > erforderlich

angezeigt. Im Auslieferungszustand ist der Wert für die Zeit mit 12 Monaten voreingestellt. Die Wartung kann wie folgt parametriert werden:

- Menü: "Service Zugang", "Kennwort Eingabe": Passwort eingeben
- Menü: "Einstellungen", "Spezialparameter", "Wart.Intervall": auf "mm" einstellen

Die Eingabe "mm" definiert die Anzahl der Monate bis zur Wartungsaufforderung. Der Wert 0 bedeutet: keine Wartungsaufforderung durch die Zeit. Der maximal einstellbare Wert ist 60, das entspricht 5 Jahren. Da kein Echtzeit-Uhrenbaustein integriert ist, wird die Zeit nur weitergezählt, wenn die Steuerung eingeschaltet ist.

#### **6.3.17 Wartungsaufforderung auf Relaisausgang parametrieren**

Eine Wartungsaufforderung der Steuerung kann über einen Menüeintrag auch auf einen Relaisausgang parametriert werden. Sobald in der Steuerung eine Bedingung für die Wartungsaufforderung erfüllt ist, wird das entsprechende Relais aktiv geschaltet und kann zu Signalisierungszwecken genutzt werden. Die Relaisaktivierung für die Wartungsaufforderung geschieht auf folgende Weise:

- Menü: "Service Zugang", "Kennwort Eingabe": Passwort eingeben
- Menü: "Einstellungen", "Spezialparameter", "WartungAusgang": auf "Rel2" oder "Rel3" einstellen. Zuvor muss natürlich ein entsprechendes Relais von der Torzustandsanzeige freigegeben werden, weil ein und dasselbe Relais nicht zwei Funktionen erfüllen kann

#### **6.3.18 Wartungsaufforderung auf Blinkleuchte parametrieren**

Eine Wartungsaufforderung der Steuerung kann über einen Menüeintrag eine zusätzliche Aktion der Blinkleuchte auslösen. Sobald in der Steuerung eine Bedingung für die Wartungsaufforderung erfüllt ist, wird dann die Blinkleuchte nach jeder Fahrt bis zur Endlage des Tores für einige Sekunden länger aktiv gehalten (Blinklicht erlischt erst 4, 8 oder 12 Sekunden nach Motorstillstand).

Die zusätzliche Aktivierung der Blinkleuchte für die Wartungsaufforderung geschieht auf folgende Weise:

- Menü: "Service Zugang", "Kennwort Eingabe": Passwort eingebend
- Menü: "Einstellungen", "Spezialparameter", "WartungsAktion": 0 bis 3 einstellen

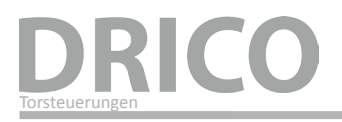

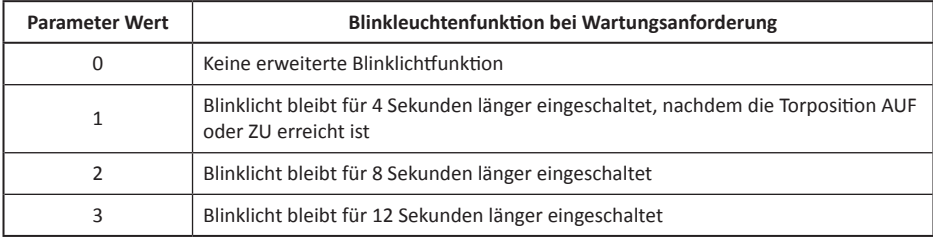

Die folgenden Aktionen sind mit dem eingestellten Parameterwert gekoppelt:

#### **6.3.19 Rücksetzen der Wartungsaufforderung**

Solange eine Wartungsaufforderung nicht erledigt ist und im Menü der Steuerung vom Servicetechniker bestätigt wurde, wird der Text "< WARTUNG > erforderlich" periodisch immer wieder im LC-Display angezeigt. Zusätzlich wird nach jeder Fahrt bis zur Endlage des Tores die Blinkleuchte für einige Sekunden länger aktiv gehalten (wenn dies parametriert ist). Obendrein kann ein Relaisausgang parametriert sein, der dann aktiv geschaltet wird.

Nach erfolgter technischer Wartung des Tores und Prüfung der Sicherheitsfunktionen durch qualifiziertes Personal kann dies auf folgende Weise in der Steuerung bestätigt werden und somit die Wartungsaufforderung zurückgesetzt werden:

- Menü: "Service Zugang", "Kennwort Eingabe": Passwort eingeben
- Menü: "Diagnose", "Tor-Status", "RUECKS.Wartung" aktivieren

Der Zeitzähler für die Anzahl vergangener Monate und auch der Zykluszähler für die Anzahl der Torbewegungen wieder auf 0 gesetzt.

#### **6.3.20 Rücksetzen aller Parameter Einstellungen**

In dem Menü "Service Zugang" gibt es einen Auswahlpunkt, mit dem man alle Parameter wieder auf die voreingestellten Werte (Werkseinstellungen) zurücksetzen kann.

- Menü: "Service Zugang", "Kennwort Eingabe": Passwort eingeben
- Menü: "Service Zugang", "Par.Zurueckladen" aktivieren

Damit werden die einstellbaren Werte (Timer, Sensoren, Ein- Ausgänge, Motorwerte und Betriebsart) wieder auf Voreinstellung gesetzt.

#### **6.4 Automatische Zeitsteuerungen des Torlaufs**

Einige Torbewegungen können durch vordefinierte Zeiteinstellungen automatisch ausgelöst werden. Die Parametrierung dieser Zeiten per Menü soll hier aufgezeigt werden.

#### **6.4.1 Automatisches Schließen (Offenhaltezeit) einstellen**

Die Steuerung kann das Tor bei Erreichen der Endlage AUF nach einer einstellbaren Zeit (1 bis 999 Sekunden) wieder automatisch zufahren. Diese Funktion ist nur im Automatikbetrieb und nach Erreichen der Endlage AUF wirksam.

- - Menü: "Einstellungen", "Timer Einstellen", "TMR Offenhalten": auf "xxx" setzen

#### **Beispiel:**

Ein eingestellter Parameter "TMR Offenhalten" mit dem Wert 5 bewirkt, dass im Automatikbetrieb mit Erreichen der Endlage AUF ein Zeitzähler gestartet wird, der nach 5 Sekunden das Tor automatisch wieder zufahren lässt. Wird während dieser Zeit ein weiterer AUF Befehl gegeben, oder eine installierte Lichtschranke aktiviert, so startet der Zeitzähler erneut.

Dieser Wert kann auch vom Kunden ohne Eingabe des Passwortes eingegeben werden.

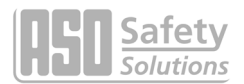

#### **6.4.2 Zeit für Schließen aus der TeilAUF Position**

Die Steuerung kann das Tor bei Erreichen der Position TeilAUF nach einer einstellbaren Zeit (1 bis 255 Sek.) wieder automatisch zufahren. Diese Funktion ist nur im Automatikbetrieb und nach Erreichen der Position TeilAUF wirksam.

- Menü: "Einstellungen", "Timer Einstellen", "TMR TeilAUF Halt": auf "xxx" setzen

#### **Beispiel:**

Ein eingestellter Parameter "TMR TeilAUF Halt" mit dem Wert 5 bewirkt, dass im Automatikbetrieb mit Erreichen der Position TeilAUF ein Zeitzähler gestartet wird, der nach 5 Sekunden das Tor automatisch wieder zufahren lässt. Wird während dieser Zeit ein weiterer TeilAUF Befehl gegeben oder liegt ein statischer TeilAUF Dauerbefehl an, so startet der Zeitzähler erneut.

Dieser Wert kann auch vom Kunden ohne Eingabe des Passwortes eingegeben werde.

#### **6.4.3 Zeit für Schließen des Tores aus Zwischenpositionen**

Wenn das Tor unabhängig von der Position des Tores immer wieder nach einer einstellbaren Zeit (1 bis 255 Sek.) automatisch zufahren (automatischer Zulauf) soll, so ist das über den Parameter "TMR Autom. Zu" einzustellen. Diese Funktion ist nur im Automatikbetrieb wirksam und trifft auf alle Positionen des Tores zu, außer in der Endlage AUF und Teil-AUF.

- Menü: "Service Zugang", "Kennwort Eingabe": Passwort eingeben
- Menü: "Einstellungen", "Timer Einstellen", "TMR Autom. Zu": auf "xxx" setzen

#### **Beispiel:**

Eine eingestellte Zeit 20 bewirkt, dass im Automatikbetrieb mit Anhalten des Motors außerhalb der Endlage ZU (*nicht mit STOP Taste*) ein Zeitzähler gestartet wird, der das Tor nach 20 Sekunden automatisch wieder zufahren lässt.

Dieser Wert kann auch vom Kunden ohne Eingabe des Passwortes eingegeben werden.

#### **6.5 Integrierte Funk Fernbedienung (FU21.2)**

In der Steuerungsvariante mit eingebautem Funkempfänger (DRICO slife 150 FU 21.2) ist Software integriert, die es erlaubt die Signale von Funk-Handsendern zu empfangen und damit das Tor im Automatikbetrieb zu bedienen.

#### **6.5.1 Anzahl gelernter Sender (Tastenfunktionen) anzeigen**

Um mit einen Funk Handsender eine Aktion des Tores ausführen zu können, muss der Sender zunächst der Steuerung bekannt gemacht (eingelernt) werden. Die Anzahl der gelernten Sender kann mit diesem Menüpunkt angezeigt werden.

- Menü: "FunkFernbedieng.", "Aktive Sender" aktivieren

In der Anzeige wird die Anzahl der gelernten Sender (Tastenfunktion) angezeigt.

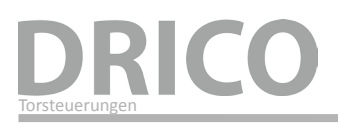

#### **6.5.2 Neuen Sender (Tastenfunktionen) an der Steuerung einlernen**

Um mit einen Funk Handsender eine Aktion des Tores ausführen zu können, muss der Sender zunächst der Steuerung bekannt gemacht (eingelernt) werden. Der Handsender muss zum Funkempfänger und zu der eingestellten Entschlüsselungssoftware passen (zum Beispiel: 433 MHz AM; 12 Bit Codierung). Das Einlernen eines Senders/einer Taste kann mit folgenden Menüpunkten durchgeführt werden.

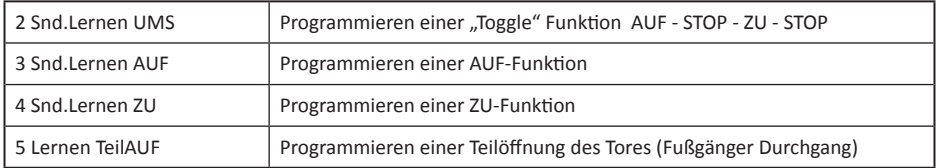

In der Anzeige wird nach Anwahl in der oberen Zeile die die einzulernende Funktion angezeigt. Jetzt hat der Bediener 20 Sekunden Zeit die gewünschte Taste auf dem Handsender zu drücken. Für jede individuelle Tastenfunktion wird dadurch eine Speicherplatzposition belegt.

Die empfangene Codierung des Senders mit der speziellen gedrückten Taste wird als Vergleichswert im Speicher der Steuerung hinterlegt. In der Anzeige erscheint für 2 Sekunden der Zahlenwert des empfangenen Funksignals und der Speicherplatz auf dem dieser Sender abgelegt wurde.

 "RF# xxxx " "Pos.: p "

Die Anzeige springt danach wieder in das Menü zurück. Es können jetzt durch nochmaliges Aktivieren dieses Menüpunktes nacheinander weitere Sender eingelernt werden.

Erkennt das Programm innerhalb der 20 Sekunden nach Aktivierung des Einlernvorgangs keinen gültigen Code, so springt die Anzeige wieder in das Menü zurück.

#### **6.5.3 Sender aus der Steuerung löschen**

Soll ein bestimmter Funk Handsender bzw. eine spezielle Taste eines Senders aus dem Speicher der Steuerung gelöscht werden, so kann dies über den Menüpunkt "Sender Loeschen" realisiert werden.

- Menü: "FunkFernbedieng.", "Sender Loeschen" aktivieren

In der Anzeige wird in der oberen Zeile "Sender Loeschen" angezeigt. Jetzt hat der Bediener 20 Sekunden Zeit die gewünschte Taste auf dem Handsender zu drücken um den Sender aus dem Speicher der Steuerung wieder zu löschen. Nach dem Löschen springt die Anzeige wieder in das Menü zurück.

Erkennt das Programm innerhalb der 20 Sekunden nach Aktivierung des Löschvorgangs keinen gültigen und gespeicherten Code, so springt die Anzeige wieder in das Menü zurück.

#### **6.5.4 Sendeplatz der aus der Steuerung löschen**

Soll ein bestimmter Funk Handsender bzw. eine spezielle Taste eines Senders aus dem Speicher der Steuerung gelöscht werden, ohne das der entsprechende Handsender zur Verfügung steht, so kann dies über den Menüpunkt "Senderplatz löschen"erfolgen.

- - Menü: "FunkFernbedieng.", "SndPlatzLoesch" aktivieren

Es wird eine Liste aller programmierter Handsender und Funktionen angezeigt. Der zu löschende Speicherplatz wird durch Drehen des Auswahlschalters angewählt. Nach dem Drücken auf den Drehtaster wird in Display "EintragLoeschen?" abgefragt. Nach einem weiteren Druck auf den Drehtaster wird dieser Eintrag gelöscht und dies mit der Anzeige "Fertig" bestätigt.

Mit einem weiteren Druck springt das Menü wieder in die Auswahl "SndPlatzLoesch".

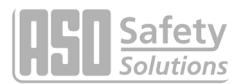

#### **6.5.5 Alle Sender aus der Steuerung löschen**

Mit der Menüfunktion "Alles Loeschen" werden alle Funk Handsender aus dem Speicher der Steuerung entfernt. Man braucht dazu weder die entsprechenden Sender noch einen Funkempfänger. Nach Aufruf dieses Menüpunktes ist die Fernbedienung des Tores durch Funk Handsender bis zum nächsten Einlernvorgang nicht mehr möglich. Das Löschen aller Sender kann mit folgendem Menüpunkt durchgeführt werden.

- Menü: "FunkFernbedieng.", "Alles Loeschen" aktivieren

#### **6.5.6 Funk-Codierung / Entschlüsselungssoftware ändern**

Durch den Techniker kann, nach Eingabe des Passwortes, eine Entschlüsselungssoftware für die empfangenen Funksignale angewählt werden. Es sind verschiedene Routinen zur Decodierung anwählbar. Die selektierte Routine muss zur Codierung / Verschlüsselung des verwendeten Funk-Handsenders passen.

- Menü: "Service Zugang", "Kennwort Eingabe": Passwort eingeben
- Menü: "Service Zugang", "Funk-Codierung": Wert auswählen

Voreingestellt ist zurzeit der Wert 3 für Handsender mit 12 Bit codierten langen Signalen.

#### **6.6 Unterstützung bei der Diagnose**

Die DRICO slife 150 FU 21.2 verfügt über ein Diagnosemenü, das die Inbetriebnahme der Steuerung und die Behebung von aufgetretenen Fehlern erleichtert.

#### **6.6.1 Versionsanzeige**

Die Version der Steuerung kann wie folgt angezeigt werden:

- Menü: "Identifikation", "Gesamtversion": Die angezeigte Buchstaben und Zahlenkombination identi- fiziert eindeutig die eingesetzte Software
- Menü: "Identifikation", "Tor Version": Der dargestellte Text zeigt die Bezeichnung des Tores für das die Steuerung, die Software und die gespeicherten Parameter definiert sind
- Menü: "Identifikation", "Serien-Nummer": Angezeigt wird die Serien-Nummer der Steuerung

Nach Eingabe des richtigen Passwortes sind noch folgende Versionsparameter sichtbar:

- Version des Motorcontroller Programms
- Version des Peripheriecontroller Programms
- - Version der geladenen Parametertabelle
- Version des Bootloaders vom Motorcontroller
- - Version des Bootloaders vom Peripheriecontroller

#### **6.6.2 Aktive Fahrbefehle beim Einschaltvorgang**

Die DRICO slife 150 FU 21.2 führt beim Start nach einem Programm-Reset oder Strom-Einschalten einen Test der konfigurierten Eingänge durch. Aktive Fahrbefehle (Öffnerkontakte die statisch auf GND gezogen sind, Schließerkontakte die statisch auf +24 V gezogen sind) führen dazu, dass die Steuerung jetzt nicht startet. Auf dem Display wird das erkannte Muster der Eingänge angezeigt:

#### AUF/ZU-StartAktiv Wert: 01101010

Bei der dargestellten Anzeige ist z.B. der Eingang "In7" (Totmanntaste ZU) beim Starten aktiv gewesen. Nach einer Änderung der relevanten Eingangssignale führt das Programm der Steuerung wieder einen Neustart durch.

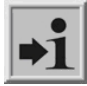

Information: Diese Funktion wird bei Eingängen mit der Funktion "Teil-AUF" und "AUF" unterdrückt, da an diesen Eingängen beimStarten auch statische Signale (z.B. externe Schaltuhr) anliegen können. Die statischen Signale führen aber trotzdem beim Start nicht zu einer unkontrollierten Torbewegung.

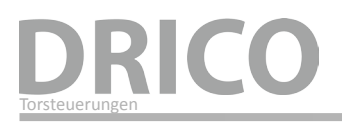

#### **6.6.3 Torstatus**

Im Menü Torstatus werden alle Informationen zusammengefasst, die den aktuellen Zustand der Steuerung in Verbindung mit dem Tor repräsentieren.

Das Menü wird über "Diagnose", "Torstatus" erreicht und hat folgende Unterpunkte:

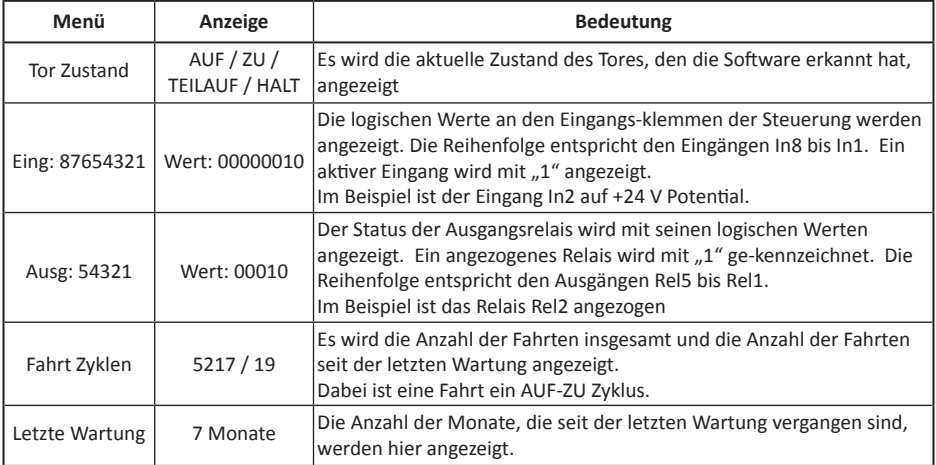

Um eine regelmäßige Wartung des Tores sicherzustellen, kann ein Wartungsintervall abhängig von der Anzahl der Torbewegungen definiert werden.

Bei einer aktiven Wartungsaufforderung (Anzahl Fahrzyklen und/oder Anzahl vergangener Monate erreicht) wird im Display die Meldung "< WARTUNG > erforderlich" angezeigt.

< Wartung > erforderlich

Die Wartungsaufforderung kann nach Eingabe des korrekten Passwortes über den Menüpunkt "Diagnose", "Torstatus", "RUECKS. Wartung" zurückgesetzt werden. Damit werden die Anzahl Fahrtzyklen seit der letzten Wartung wieder auf 0 gesetzt. Ebenso wird der Zeitzähler für die Anzahl vergangener Monate zurückgesetzt.

#### **6.6.4 Zustand der Sensoren**

Über "Diagnose", "Sensor Status" ist die Darstellung des Zustands der Sensoren sichtbar. Der Aufbau des Menüs ist identisch mit der Anzeige im Betriebszustand, wie in dem Abschnitt "5.2.2 LCD Sensordarstellung" aufgezeigt.

#### **6.6.5 Temperatur der Leistungselektronik**

Es kann die aktuellen Temperatur, die maximal aufgetretene Temperatur und die minimal aufgetretene Temperatur der Leistungselektronik angezeigt werden. Die Anzeige dafür ist wie folgt zu erreichen:

- Menü: "Service Zugang", "Kennwort Eingabe": Passwort eingeben
- Menü: "Diagnose", "Temperaturen", "FU Temperatur" zeigt die aufgetretenen Temperaturen im Leistungs- bauteil des Frequenzumrichters an. Es wird die aktuelle, sowie die minimale und die maximale Temperatur seit dem letzten Rücksetzen dargestellt
- Menü: "Diagnose", "Temperaturen", "RUECKS.Min/Max" aktivieren, setzt den Minimal- und Maximalwert der jeweiligen Anzeigen auf die aktuelle Temperatur

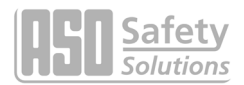

#### **6.6.6 Eingebaute Log-Systeme**

In die Steuerung sind zwei unterschiedliche Logbuch Speicher eingebaut.

#### **Ereignis Logbuch:**

Das Ereignis Logbuch ist ein Ringspeicher mit bis zu 30-Einträgen. Hier werden relevante Ereignisse der Steuerungssoftware mit einer Referenznummer und dem Zeitstempel im flüchtigen Speicher (RAM) abgelegt. Die eingetragene Zeit bezieht sich auf die verstrichene Anzahl Stunden, seitdem die Steuerung das erste Mal in Betrieb genommen wurde. Anhand dieses Logs können die letzten Aktionen des Tores und eventuell aufgetretene Fehler nachvollzogen werden. Das Ereignis Logbuch wird wie folgt angezeigt:

- Menü: "Service Zugang", "Kennwort Eingabe": Passwort eingeben
- Menü: "Diagnose", "Ereignis Logbuch" aktivieren

In der ersten Zeile wird die Zeit des Eintrags angezeigt. In der zweiten Zeile steht zu Anfang eine bis zu dreistellige Nummer, die einer Referenznummer aus der Parametertabelle entspricht. Danach folgt ein dazugehöriger Text, der ebenfalls in der Parametertabelle abgespeichert ist. Durch Drehen des Auswahlschalters kann in diesem Ereignis-Log Speicher in den zeitlich sortierten Einträgen geblättert werden. Der allererste Eintrag in diesem Log ist immer der Hinweis auf die Programm Initialisierung aufgrund eines Software Neustarts.

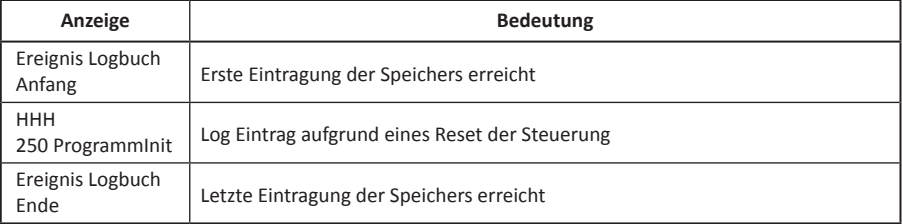

Mit Verlassen des Menüs(Neustart) wird der RAM-Speicher neu initialisiert und die bis dahin vorhandenen Daten gehen verloren.

#### **System Logbuch:**

Das System Logbuch ist ebenfalls ein Ringspeicher, aber mit bis zu 254-Einträgen. Im Gegensatz zum Ereignis Logbuch werden diese Daten jedoch permanent im Speicher abgelegt, und stehen auch nach dem Neustart oder Stromausfall noch zur Verfügung. Der Inhalt dieses System Logbuchs ist ähnlich dem des Ereignis Logbuchs. Die Navigation innerhalb des System Logbuchsist analog zu dem Ereignis Logbuch. Das gezielte Löschen dieser Daten ist nicht vorgesehen. Nur das Initialisieren des gesamten Parameterspeichers setzt dieses System Logbuch neu auf.

Das System Logbuch wird wie folgt angezeigt:

- Menü: "Service Zugang", "Kennwort Eingabe": Passwort eingeben
- Menü: "Diagnose", "System Logbuch" aktivieren

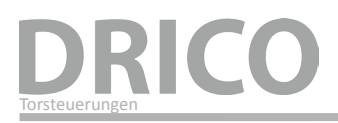

## **6.7 Parameter Referenz- bzw. Fehlernummern**

Die in den zuvor beschriebenen Log Systemen möglichen Einträge von Ereignissen oder aufgetretenen Fehlern werden hier kurz aufgelistet:

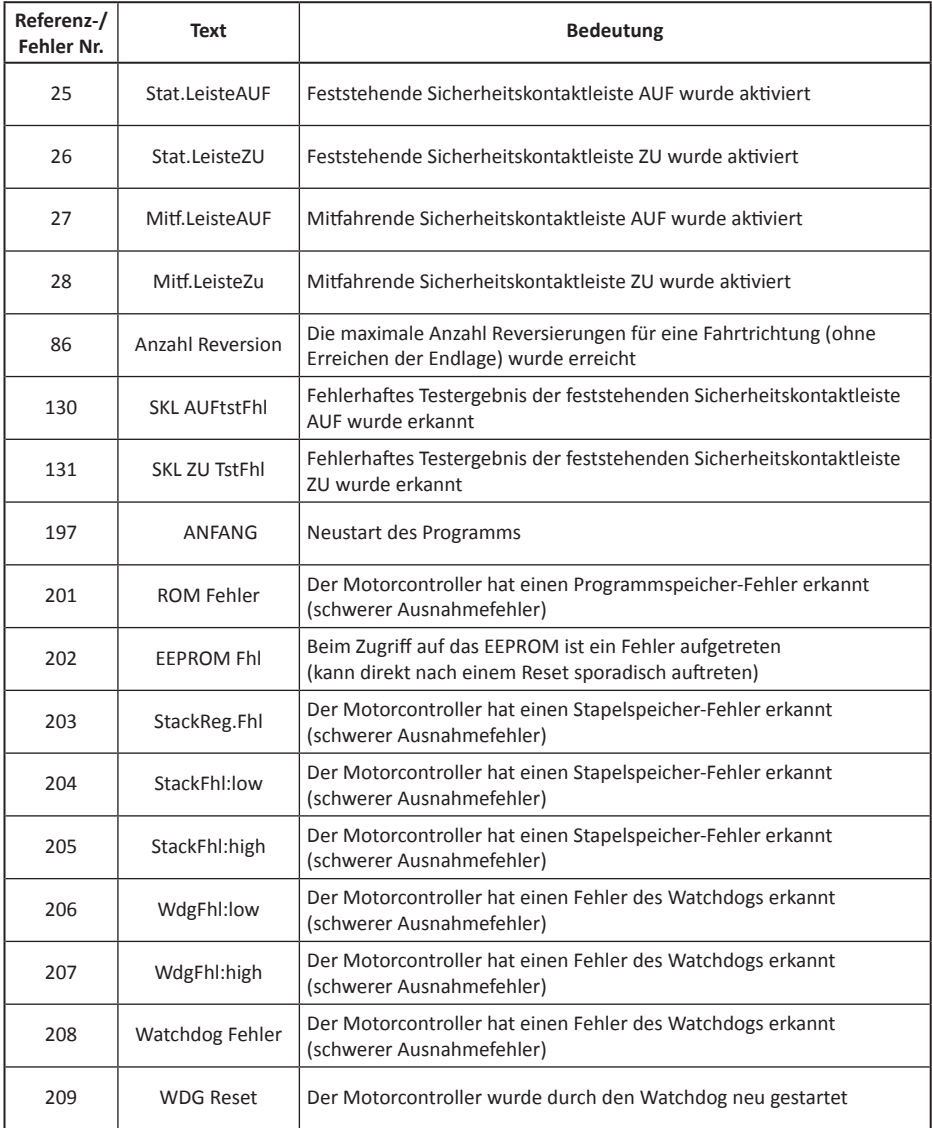

## **DRICO** *slife* **150 FU 21.2 Torsteuerung**

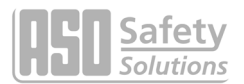

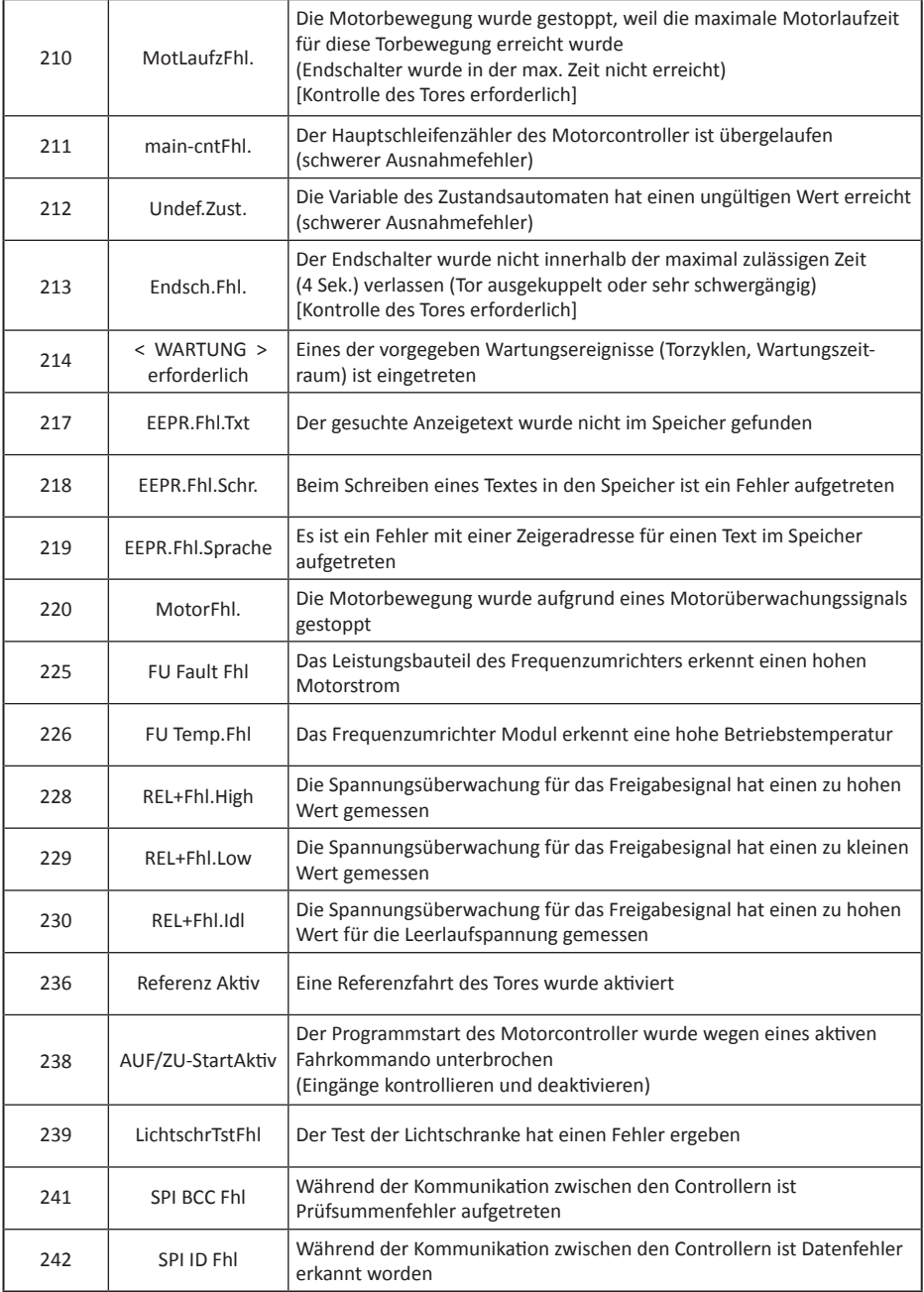

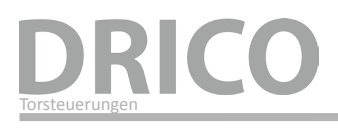

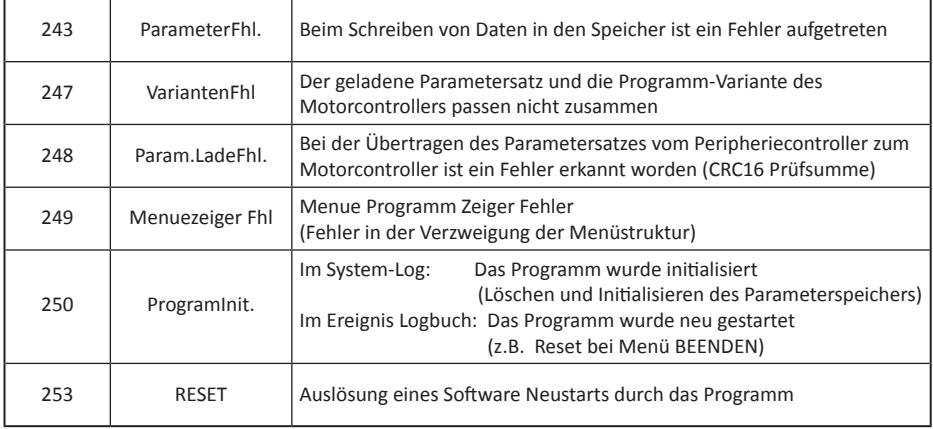

## **7. Hinweise zur Wartung**

Die Steuerung DRICO slife 150 FU 21.2 selbstist wartungsfrei. Die gesamte Toranlage muss nach DIN EN 12453 regelmäßig überprüft werden. Zur Erinnerung an diese notwendige Wartung wird der Betreiber mit der Meldung im Display

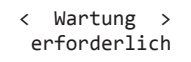

durch die Software der Steuerung hingewiesen.

## **8. Außerbetriebnahme und Entsorgung**

Die von der ASO GmbH hergestellten Produkte sind ausschließlich für den gewerblichen Gebrauch (B2B) vorgesehen.

Nach Nutzungsende sind die Produkte gemäß allen örtlichen, regionalen und nationalen Vorschriften zu entsorgen.

ASO nimmt die Produkte auch gern zurück und entsorgt diese ordnungsgemäß.

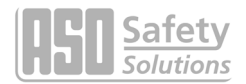

## **9. Technische Daten**

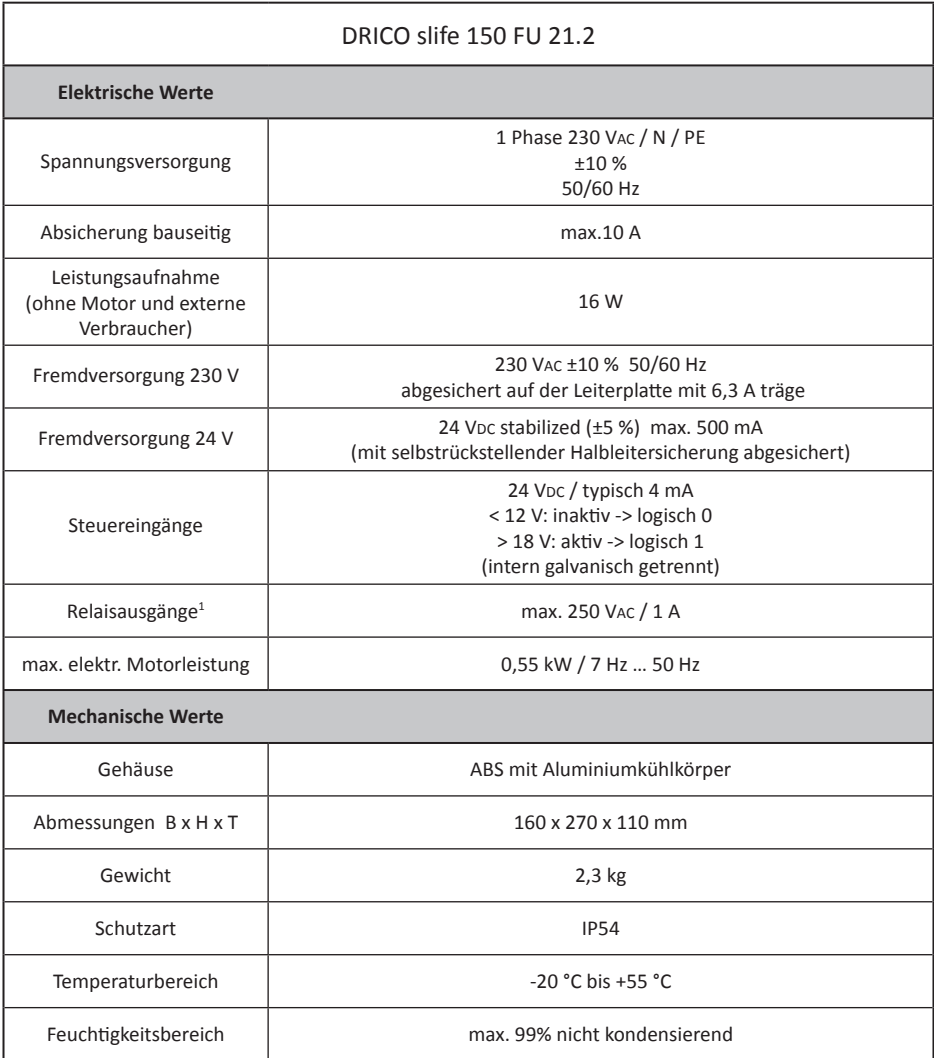

<sup>1</sup> Werden induktive Lasten geschaltet (z.B. weitere Relais oder Bremsen), so müssen diese mit einer Freilaufdiode als Entstörmaßnahme ausgerüstet werden.

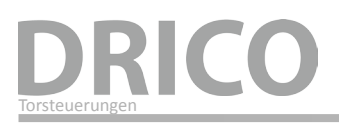

## **10. Anhang A**

## **10.1 Ersatzteile**

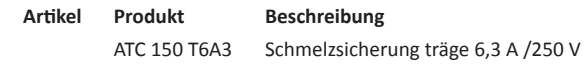

## **10.2 Zubehör**

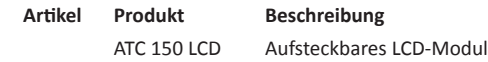

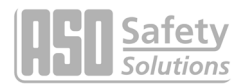

## **10.3 Hersteller- / Konformitätserklärung**

Hiermit erklären wir, dass das nachfolgend bezeichnete Produkt:

## **Torsteuerung DRICO slife 150 FU 21.2**

(Artikelnummer: 1402-0800, Version 1.0, Format Seriennummer YYMMnnnnn)

Steuerung zum sicheren Antrieb von Schiebetoren, Sektionaltoren, Roll- und Gittertoren, Dreh- und Falttoren bzw. Schranken im industriellen Umfeld aufgrund seiner Konzipierung und Bauart sowie in der von uns in Verkehr gebrachten Ausführung, den einschlägigen grundlegenden Sicherheits- und Gesundheitsanforderungen der nachfolgenden EG-Richtlinien entspricht:

#### **EC - Maschinenrichtlinie 2006/42/EC**

- **EC Niederspannungsrichtlinie 2006/95/EC**
- **EC EMV Richtlinie 2004/108/EC**

EN ISO 13849-1:2008 EN 12453:2000 EN 60335-1:2002 +A11:2004 +A1:2004 +A12:2006 +A2:2006 +A13:2008 +A14:2010 EN 61000-6-2:2002 EN 61000-6-3:2002

**EG - Baumusterbescheinigung** Notified Body 0044 TÜV NORD CERT GmbH

Langemarckstraße 20, D-45141 Essen

Zertifikat Nr.: 44 205 11 555791-001 Prüfbericht Nr: 11 205 555791-001

Diese Konformitätserklärung entbindet den Konstrukteur/Hersteller der Maschine nicht von seiner Pflicht, die Konformität der gesamten Maschine, an der dieses Produkt angebracht wird, entsprechend der EG-Richtlinie sicherzustellen.

#### **Hersteller und Bevollmächtigter:**

ASO, Antriebs- und Steuerungstechnik GmbH, Hansastraße 54 D 59557 Lippstadt - Germany http://www.asosafety.com/

 $\epsilon$ 

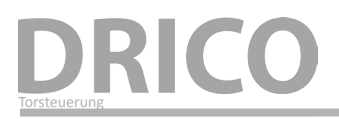

14.DB.06.101 Betriebsanleitung Rev 00 Technische Änderungen vorbehalten. Für Irrtümer und Druckfehler kann keine Haftung übernommen werden. Diese Betriebsanleitung ist für folgende Versionsstände gültig:

von V 1.0 bis V 1.0

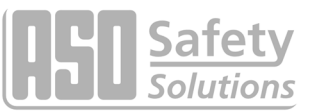

Antriebs- und Steuerungstechnik Hansastraße 52 • D 59557 Lippstadt Tel.: +49 2941 9793-0 • Fax: +49 2941 9793 299 www.asosafety.com • e-mail: info@asosafety.com

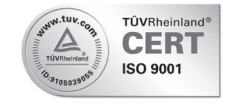